# **TDZ 2000 GT1**

# System Setup

October 1998 DHA029420

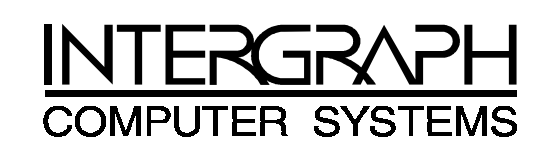

### **Copyright**

 1998 Intergraph Computer Systems. All rights reserved. This document contains information protected by copyright, trade secret, and trademark law. This document may not, in whole or in part, be reproduced in any form or by any means, or be used to make any derivative work, without written consent from Intergraph Computer Systems.

Use, duplication, or disclosure by the United States Government is subject to restrictions as set forth in subdivision  $(c)(1)(ii)$  of the rights in technical data and computer software clause at DFARS 252.227-7013. Unpublished rights are reserved under the copyright laws of the United States.

Intergraph Computer Systems, Huntsville AL 35894-0001

#### **Notice**

Information in this document is subject to change without notice and should not be considered a commitment by Intergraph Computer Systems. Intergraph Computer Systems shall not be liable for technical or editorial errors in, or omissions from, this document. Intergraph Computer Systems shall not be liable for incidental or consequential damages resulting from the furnishing or use of this document.

All warranties given by Intergraph Computer Systems about equipment or software are set forth in your purchase contract. Nothing stated in, or implied by, this document or its contents shall be considered or deemed a modification or amendment of such warranties.

#### **Trademarks**

Intergraph and the Intergraph logo are registered trademarks, and Ultra-Tower, TowerMate, TD, TDZ, Intense 3D, and RealiZm are trademarks of Intergraph Computer Systems.

Microsoft, Windows, and Windows NT are registered trademarks of Microsoft Corporation.

Other brands and product names are trademarks of their respective owners.

#### **FCC/DOC Compliance**

This equipment has been tested and found to comply with the limits for a Class A digital device, pursuant to part 15 of the FCC Rules. These limits are designed to provide reasonable protection against harmful interference when the equipment is operated in a commercial environment. This equipment generates, uses, and can radiate radio frequency energy. If the equipment is not installed and used in accordance with the instruction manual, it may cause harmful interference to radio communications.

Operation of this equipment in a residential area is likely to cause harmful interference in which case the user will be required to correct the interference at his own expense.

Changes or modifications made to the system that are not approved by the party responsible for compliance could void the user's authority to operate the equipment.

This Class A digital apparatus meets all requirements of the Canadian Interference-Causing Equipment Regulations. Cet appareil numérique de la classe A respecte toutes les exigencies du Règlement sur le materiél brouilleur du Canada.

#### **Warnings**

To reduce the risk of electrical shock, do not attempt to open the equipment unless instructed. Do not use a tool for purposes other than instructed.

There is a danger of explosion if the battery is incorrectly replaced. Replace the battery only with the same or equivalent type as recommended by the manufacturer. Dispose of used batteries according to the manufacturer's instructions.

There are no user serviceable parts within the power supply. In the event of failure, the power supply must be replaced by qualified service personnel. Use Intergraph power supplies only.

Changes or modifications made to the system that are not approved by the party responsible for compliance could void the user's authority to operate the equipment.

### **Notes**

This device is designed and manufactured to comply with approved safety standards for information processing and business equipment.

Read all operating instructions before using this device. Keep these instructions for future reference. Follow all warnings on the device or in the operating instructions.

# **Contents**

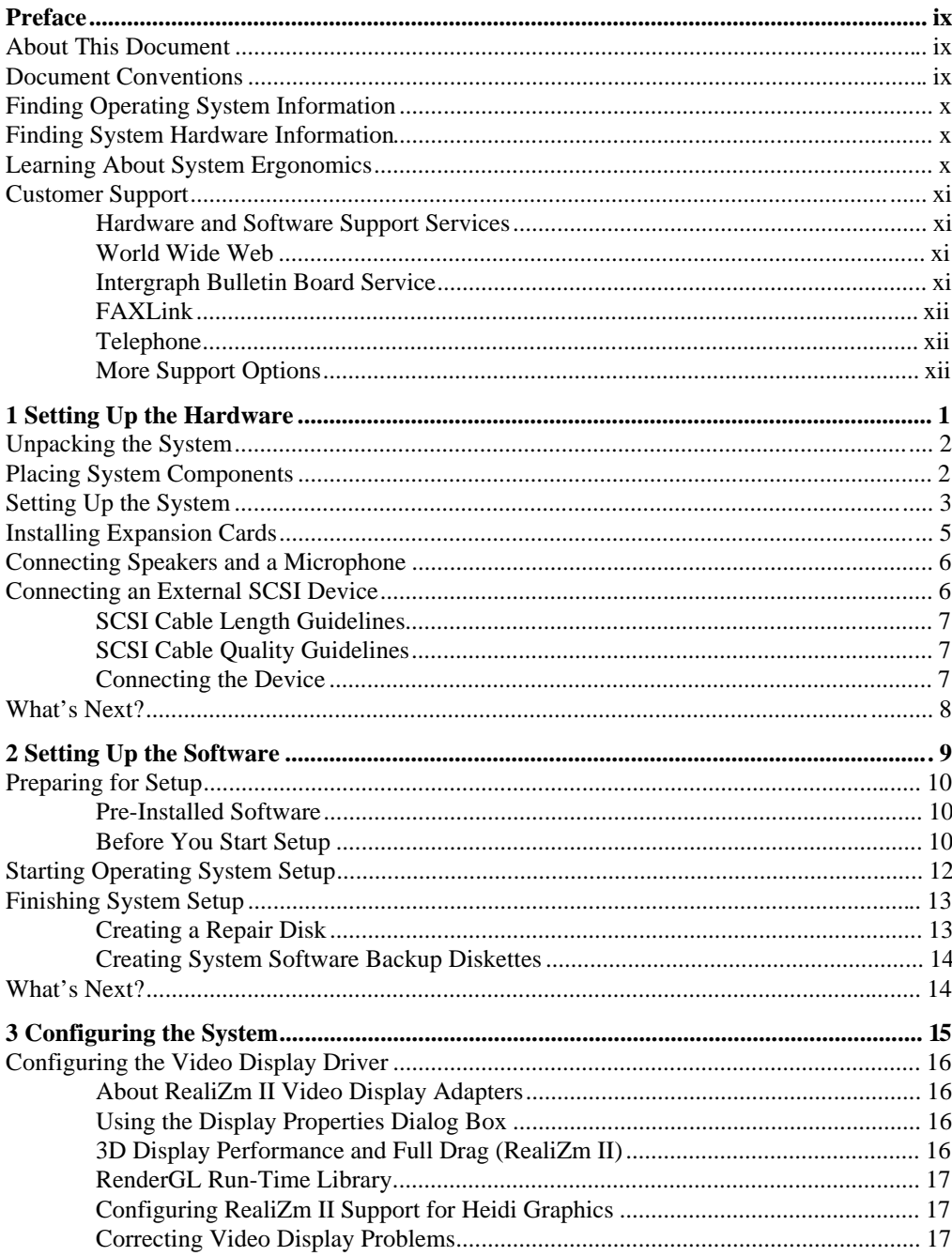

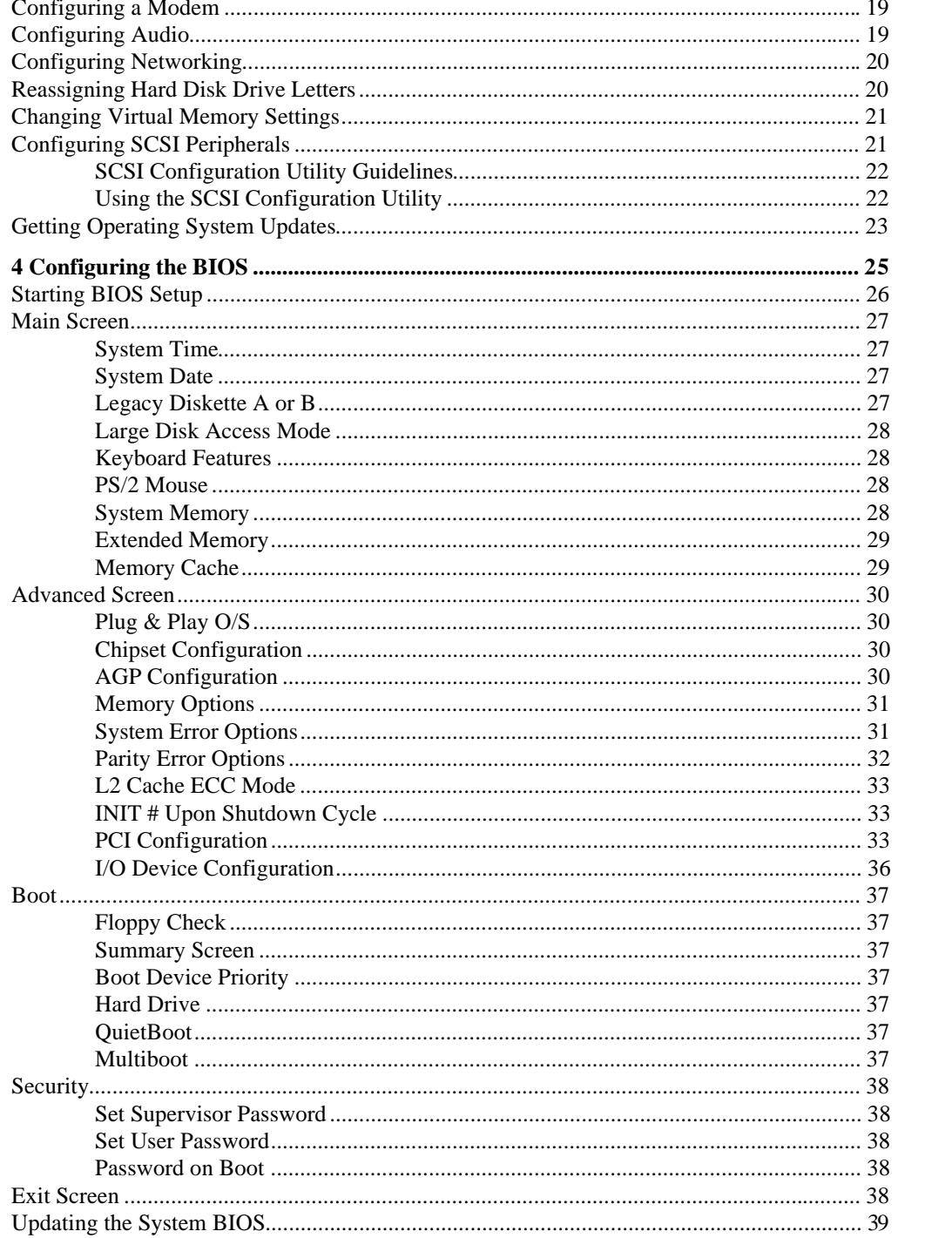

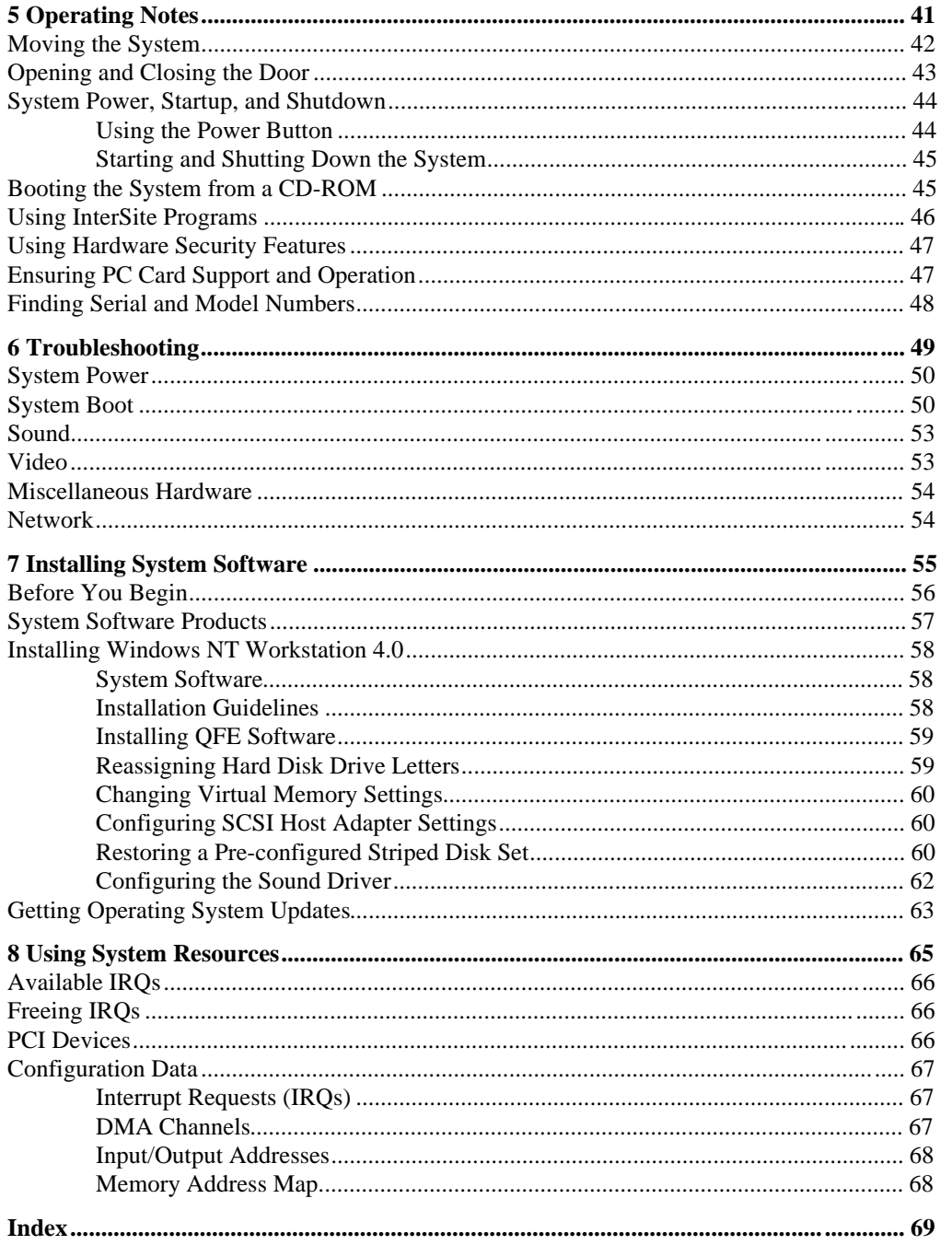

Returned Goods Authorization (RGA) Form Warranty Procedure Repair Depot Address Labels

# **Preface**

*TDZ 2000 GT1 System Setup* describes setting up and configuring your TDZ 2000 GT1 system for use. This document also provides information on operating the system, troubleshooting, and reinstalling system software.

# **About This Document**

 *TDZ 2000 GT1 System Setup* is organized as follows:

- Chapter 1, "Setting Up the Hardware," describes how to set up the system hardware.
- Chapter 2, "Setting Up the Software," describes how to set up the operating system and associated system software.
- Chapter 3, "Configuring the System," describes how to configure the system for use.
- Chapter 4, "Configuring the BIOS," describes how to use BIOS Setup to configure the system's basic input/output system (BIOS).
- Chapter 5, "Operating Notes," describes how to use essential system features and provides other important information.
- Chapter 6, "Troubleshooting," describes how to resolve common system problems.
- Chapter 7, "Installing System Software," describes how to install the operating system and associated system software, if required.
- Chapter 8, "Using System Resources," provides information on using system resources to configure the system for use with additional option boards.

# **Document Conventions**

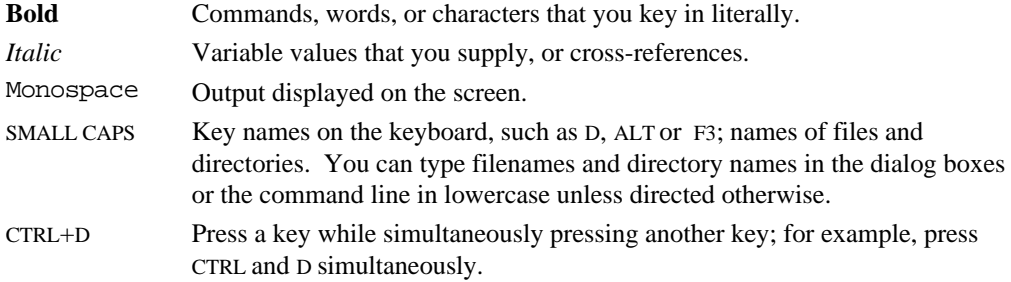

# **Finding Operating System Information**

For more detailed information on the operating system, see the printed and online Microsoft documentation delivered with the system.

See the *Late-Breaking News* shipped with your system for important software and hardware documentation information not covered in this document.

# **Finding System Hardware Information**

An online introduction to your new system is provided in the *System Introduction*, which covers subjects such as the following:

- System features
- System controls and connections
- Intergraph customer support

You can display the *System Introduction* by using the InterSite Welcome dialog or by opening the SYSINTRO.HLP file on your system.

Detailed reference information for your new system is provided in the *System Reference*, which covers subjects such as the following:

- Opening and closing the unit
- Precautions against electrostatic discharges
- Replacing and upgrading system components
- $\bullet$  Installing expansion cards
- $\triangleleft$  System interrupt requests (IRQs)
- External port and system board connectors
- System board jumpers
- Power supply information

See the *Late-Breaking News* shipped with your system for important hardware and documentation details not covered in this document.

# **Learning About System Ergonomics**

Please read the *Ergonomics Guide* included with your Intergraph computer system. This document provides valuable information on ways to minimize repetitive stress injuries for persons working with a computer.

# **Customer Support**

Intergraph Computer Systems offers an assortment of customer support options.

### **Hardware and Software Support Services**

Intergraph Computer Systems provides a variety of hardware services for Intergraph and thirdparty equipment. Services include warranty upgrades, repair depot service, on-site hardware maintenance, system administration, and network consulting. Hardware purchased from Intergraph Computer Systems includes a factory warranty ranging from 30 days to three years. A detailed warranty description is available on the World Wide Web; see the Support pages at **http://www.intergraph.com/ics**.

Intergraph Computer Systems provides complimentary software support for 30 or 90 days following shipment of a hardware or software product. This includes World Wide Web access, Intergraph Bulletin Board Service access, FAXLink service, and telephone (Help Desk) support. At the end of the complimentary support period, you can purchase other levels of software support.

## **World Wide Web**

You can visit Intergraph Computer Systems on the World Wide Web at **http://www.intergraph.com/ics**. On these pages, you can get news and product information, technical support information, software updates and fixes, and more.

### **Intergraph Bulletin Board Service**

On the Intergraph Bulletin Board Service (IBBS), you can get technical support information, software updates and fixes, and more.

### **To connect to the IBBS:**

- 1. Set your system's communications protocol for eight (8) data bits, no parity, one (1) stop bit, and any baud rate up to 14,400.
- 2. Using a modem, call 1-256-730-8786. Outside the United States, call one of the mirror sites listed on World Wide Web; see the Software Support pages at **http://www.intergraph.com**.
- 3. At the login prompt, key in your user ID. If you have not connected before, key in **new** to create a user ID.
- 4. Follow the menus to find what you need. The IBBS provides clear choices and online help.

If you have trouble connecting to or using the IBBS, call the Customer Response Center at 1-800-633-7248 (product entry IBBS) or leave a message for the IBBS System Operator at 1-256-730-1413.

## **FAXLink**

### **To use the FAXLink:**

- Call 1-800-240-4300 for information on how to get technical support information using the FAXLink.
- Call 1-256-730-9000 to get documents (up to five per call).

## **Telephone**

### **To get customer support by telephone:**

- In the United States, call 1-800-633-7248 between the hours of 7:00 a.m. and 7:00 p.m. Central Time, Monday through Friday (except holidays).
- Outside the United States, contact your local Intergraph Computer Systems subsidiary or distributor.

### **Have the following information available when you call:**

- Your service number, which identifies your site to Intergraph Computer Systems. You use your service number for warranty or maintenance calls.
- Your Customer Personal Identification Number (CPIN). You get a CPIN the first time you call the Customer Response Center; it is associated with your service number for future call logging.
- The product's name or model number.
- The product's serial number. Software product serial numbers are included in the product packaging. Hardware product serial numbers are on a sticker affixed to the hardware product.
- Your name and telephone number.
- $\leftrightarrow$  A brief description of the question or problem.

## **More Support Options**

### **To get information on more customer support options:**

- Visit the Support pages on the World Wide Web at **http://www.intergraph.com/ics**.
- For hardware support questions in the United States, call 1-800-763-0242.
- For software support questions in the United States, call 1-800-345-4856.
- Outside the United States, contact your local Intergraph Computer Systems subsidiary or distributor.

### **Setting Up the Hardware**  $\mathbf 1$

Follow the instructions in this chapter to set up the hardware for your TDZ 2000 GT1 workstation.

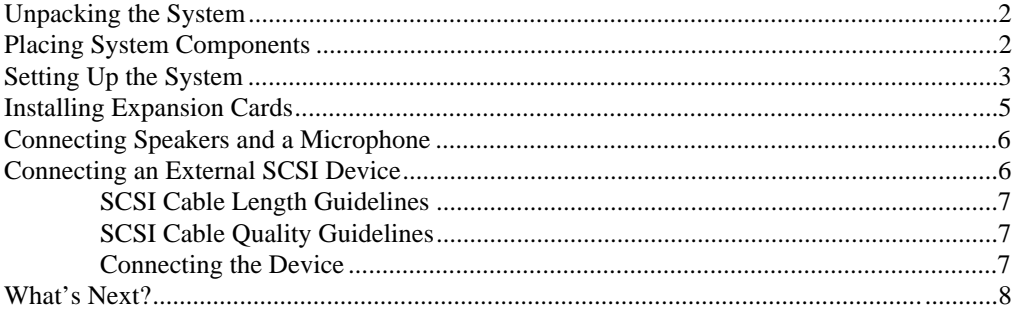

# **Unpacking the System**

- **CAUTION** Do not use the bottom portion of the face panel or the lip at the top rear of the unit as a hand hold when moving the system. Equipment damage and personal injury can result.
- **CAUTION** Carefully remove items from packaging. Do not drop any items on a hard surface, or damage may result. You may need a helper to assist you in removing and placing heavy items.

Remove everything from the shipping cartons, then look for the following items:

- A monitor with video cable, power cord, and documentation (if purchased from Intergraph Computer Systems)
- Workstation and power cord
- $\leftarrow$  Keyboard and mouse
- External SCSI terminator, located in the Accessories box
- $\leftarrow$  Intergraph Computer Systems documentation
- Operating system software (CD-ROM and diskettes) and documentation
- InterSite software (CD-ROM)
- **NOTE** If any of these items were not delivered, call the Customer Response Center immediately at 1-800-633-7248.

Save the packaging materials. If you need to return equipment for repair, it must be in its original packaging for you to get warranty service.

If you have already unpacked and connected the peripherals to the system, review the rest of this chapter and then go to Chapter 2 to begin software setup.

# **Placing System Components**

**CAUTION** Do not use the bottom portion of the face panel or the lip at the top rear of the unit as a hand hold when moving the system. Equipment damage and personal injury can result.

When placing the system's components, remember these guidelines:

- Move and place the base unit and monitor carefully.
- Place the base unit in a location where air can circulate freely around it. The front and back panels should each have at least a 3-inch clearance.
- Avoid exposing the system to high levels of dust, smoke, or moisture.
- Maintain a temperature range of 10 °C to 26 °C (50 °F to 80 °F); the optimum operating temperature is 21  $^{\circ}$ C (70  $^{\circ}$ F).
- Maintain a humidity range from 20 percent to 80 percent (non-condensing); the optimum humidity level is 50 percent.

**CAUTION** Do not move the base unit without first shutting down the system and turning off the power, or damage to internal components may result. See Chapter 5, "Operating Notes," for instructions on properly shutting down and powering off the system.

# **Setting Up the System**

Before you connect any cables to the back of the TDZ 2000 GT1, note the connector locations in the following illustration.

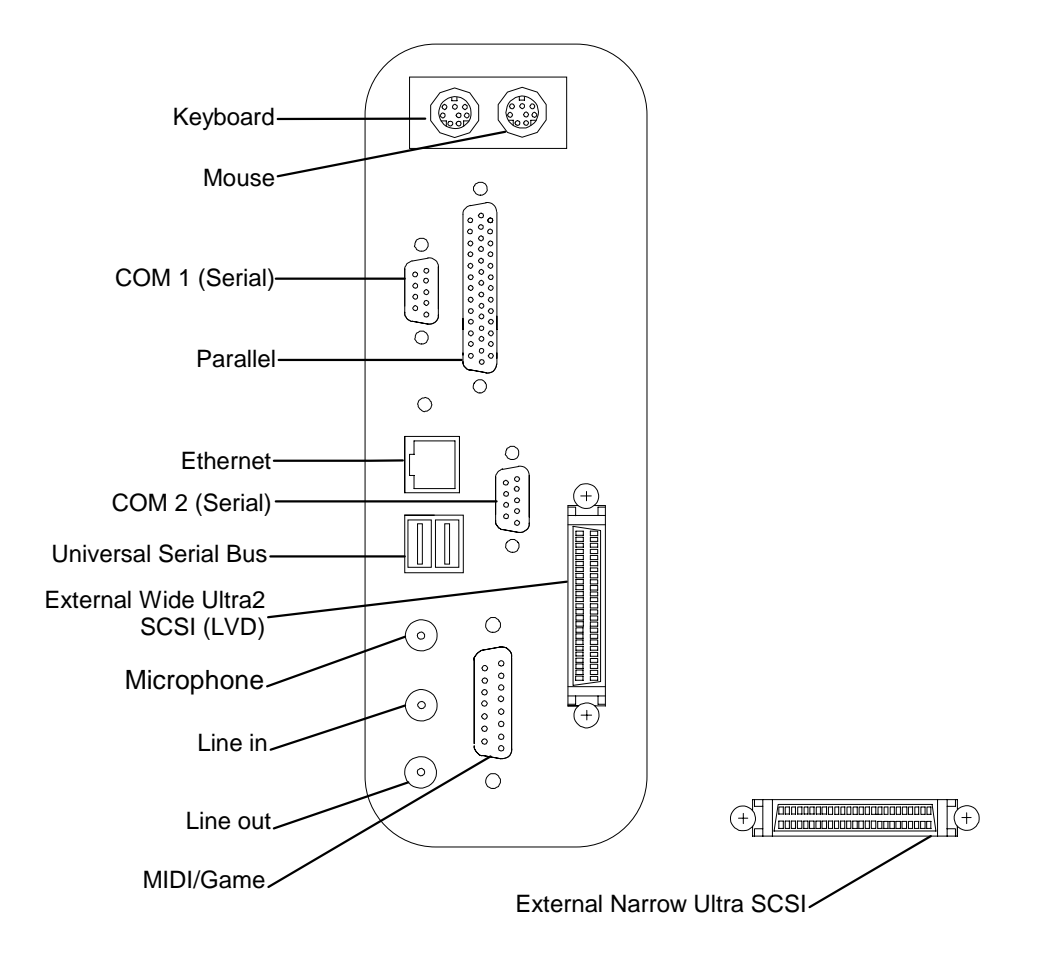

See the *System Reference* for technical details on each port.

### **To set up the system:**

- 1. Arrange the system base unit, monitor, keyboard, and other peripherals in your workspace.
- 2. Connect the cables from the various peripherals to the ports on the back of the system.

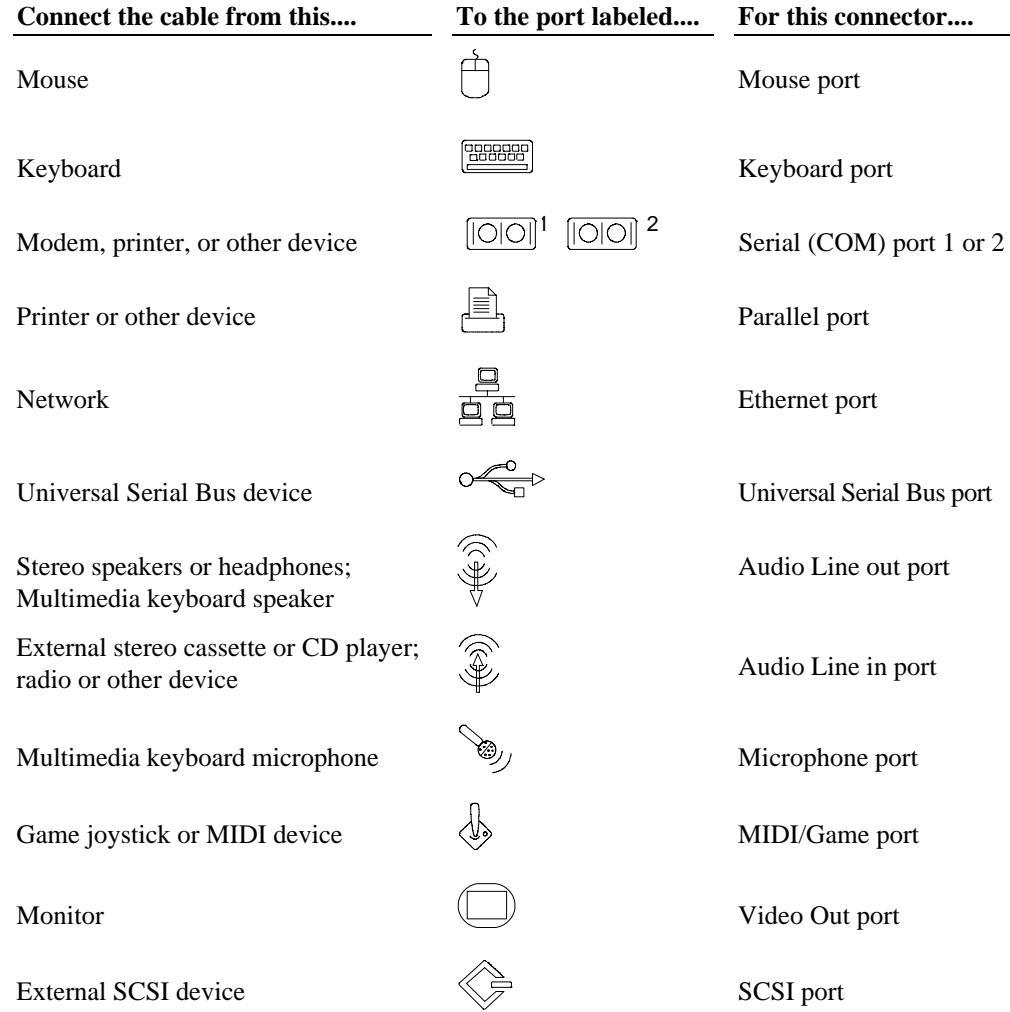

**WARNING If you do not use cables supplied by Intergraph Computer Systems, you must use shielded cables to prevent excessive electromagnetic interference (EMI). Intergraph Computer Systems cables are designed to reduce the amount of EMI produced by the system.**

- 3. If the system includes a multimedia option, connect the speakers and microphone or the multimedia keyboard to the audio ports. See "Connecting Speakers and a Microphone" later in this chapter for details.
- 4. Connect external Wide SCSI devices to the Wide Ultra2 SCSI port on the I/O panel. Connect external Narrow Ultra SCSI devices to the Narrow Ultra SCSI port below the chassis fan.
- **NOTE** If you do not use the Wide Ultra2 SCSI port on the I/O panel, you must mount the SCSI terminator, located in the Accessories box.
	- 5. Connect the power cords from the monitor, system, and any external optional peripherals to receptacles on a grounded, three-prong AC wall outlet.
	- 6. Open and stow the door on the front of the computer by doing the following:
		- − Grasp the lip at the bottom of the door, pull forward slightly, and lift up until the door is even with the top of the system
		- − Push the door into the system until the door stops

# **Installing Expansion Cards**

Expansion cards are installed in the Accelerated Graphics Port (AGP), Peripheral Component Interconnect (PCI), and Industry Standard Architecture (ISA) expansion slots in the base unit. If you purchased expansion cards from Intergraph Computer Systems, they are installed in specific slots as follows.

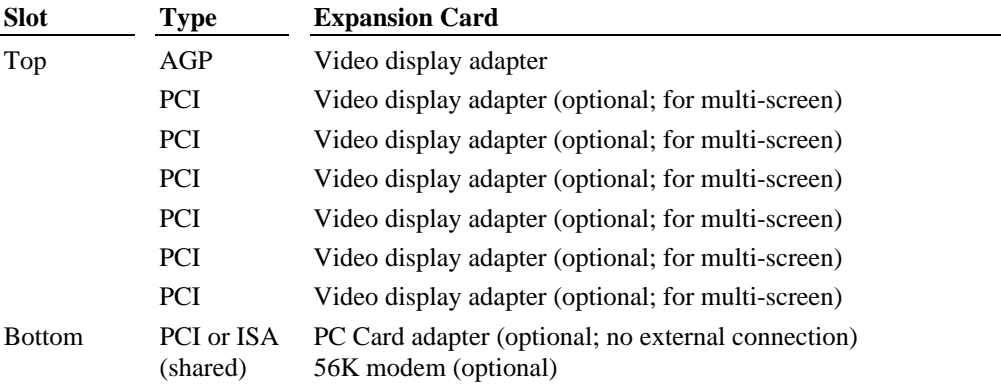

## **Connecting Speakers and a Microphone**

If the system includes separate powered speakers and a microphone, connect the speakers to the Line out port on the I/O panel, and connect the microphone to the Microphone port on the I/O panel. Connect the speaker power AC adapter to the appropriate speaker(s), and then to a grounded, three-prong AC wall outlet. See the audio documentation delivered with the system for more detailed connection information.

If the system includes a multimedia keyboard, see the multimedia keyboard documentation delivered with the system for connection information.

## **Connecting an External SCSI Device**

You can add Wide Ultra2 (also referred to as Low Voltage Differential, or LVD) and singleended external Narrow Ultra SCSI drives to the system by connecting them to a SCSI port on the back of the system. The TDZ 2000 GT1 features integrated Narrow Ultra SCSI and Wide Ultra2 (LVD) SCSI adapters, both with internal and external ports. See Chapter 5, "System Board," of the *System Reference* for a figure of port locations.

Before you connect external SCSI devices to your system, read the following sections carefully.

- **NOTE** Most SCSI adapters do not recognize a hard disk drive that was formatted using a different brand of adapter. For example, a hard disk drive formatted with an Adaptec SCSI adapter will not work with a Symbios SCSI adapter. You must use only Symbios-formatted hard disk drives with a Symbios SCSI adapter.
- **CAUTION** Using a non-compliant SCSI-1 device with your system may cause your system to stop working or lead to other unpredictable results.
- **CAUTION** Make sure you shut down the system and unplug the power cord from the AC wall receptacle before connecting or disconnecting any peripherals, including external SCSI devices.
- **NOTE** Remove the SCSI terminator from the Wide Ultra2 SCSI port before connecting a SCSI cable to the Wide Ultra2 SCSI port.
- **NOTE** See the System Reference for additional details on installing SCSI devices.

See "Configuring SCSI Peripherals," in Chapter 3, "Configuring the System," for details on using the SCSI Configuration Utility.

## **SCSI Cable Length Guidelines**

The number of drives and length of the cables used to connect the drives is a factor when using SCSI-2, and Ultra SCSI drives. SCSI-2 and Ultra SCSI impose shorter cable restrictions than SCSI-1. The total length of the SCSI cabling must not exceed the following:

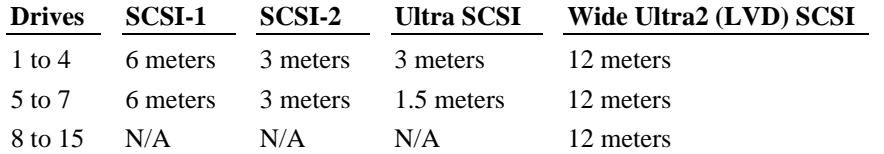

**NOTE** The SCSI controller (on the system board or an adapter card) counts as one device.

The total length of the SCSI cabling is the sum of the following:

- $\bullet$  Ultra SCSI cable inside the system—14 inches (35.5 cm)
- ◆ SCSI cable inside each device—average 8 inches (20 cm)
- SCSI cable between the system and the first device
- ◆ SCSI cable between each device

## **SCSI Cable Quality Guidelines**

To ensure data integrity and optimum performance, do the following:

- Use only Intergraph Computer Systems SCSI cables. Cables from other vendors may not provide adequate shielding.
- Use the shortest cables possible to connect SCSI devices to the system and to each other.

Make sure the last device on a chain of external SCSI devices has an active SCSI terminator connected to the open SCSI port. All other external SCSI devices must have SCSI termination disabled or removed.

## **Connecting the Device**

### **To add an external SCSI device:**

- 1. If necessary, connect one end of an external SCSI cable to one of the following external ports:
	- − The integrated Narrow Ultra SCSI port
	- The integrated Wide Ultra2 SCSI port
- **NOTE** Remove the SCSI terminator from the Wide Ultra2 SCSI port, If necessary.
- 2. Connect the other end of the cable to the SCSI device.
- 3. Set the SCSI ID of the device to an unused number.
- 4. If the SCSI device is:
	- − the *last* or *only* device on the SCSI chain, *enable* SCSI termination
	- − NOT the *last* or *only* device on the SCSI chain, *disable* SCSI termination
- 5. Ensure that the power switch on the device is in the off position, and then connect the power cord to the device and then to an AC receptacle.
- 6. Turn on the power to the device and any other devices on the SCSI chain.
- 7. Start the system. If necessary, install the software drivers and configure the drive according to the vendor's instructions.

## **What's Next?**

Intergraph Computer Systems installs the operating system through Phase I of the process. From here, you can do either of the following:

- Continue the installation. See Chapter 2, "Setting Up the Software," for instructions on setting up the operating system and associated system software.
- Reinstall the operating system. See Chapter 7, "Installing System Software," for instructions to install the software completely from CD-ROM.
- **NOTE** Before starting the system for the first time, you may want to learn more about system power, startup, and shutdown. See Chapter 5, "Operating Notes," for this information.

# **2 Setting Up the Software**

Follow the instructions in this chapter to set up the operating system and associated system software on your TDZ 2000 GT1 workstation.

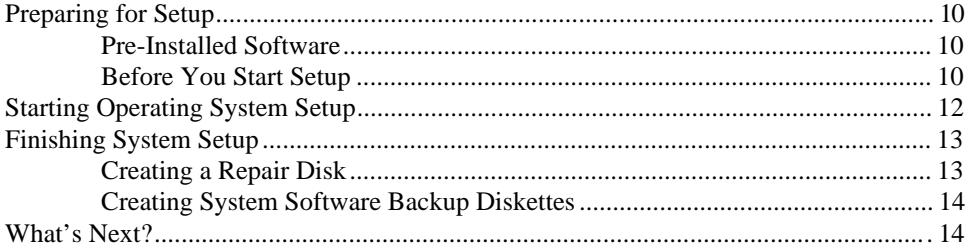

# **Preparing for Setup**

Your system's primary system disk drive and any additional disk drives were formatted and partitioned before shipment. In Explorer or My Computer, you can right-click a disk drive and click Properties to display the drive's partition size and file system format. To view partition and format information for all disk drives, use Disk Administrator. See the operating system documentation and Help for more information on these tools.

## **Pre-Installed Software**

The operating system and associated system software is pre-installed on the primary hard disk drive. Intergraph Computer Systems installed the following system software:

- Driver software for the mouse
- $\bullet$  Driver software for the installed video display adapter
- $\bullet$  Driver software for the on-board sound adapter
- $\bullet$  Driver software for the installed SCSI adapter
- $\bullet$  Driver software for the on-board networking adapter
- $\bullet$  Core networking software and the NetBEUI protocol
- $\triangle$  Service Pack software
- InterSite software

## **Before You Start Setup**

Intergraph Computer Systems installs the operating system through Phase I of the process. You must follow the operating system Setup process to prepare Microsoft Windows NT for use. Before you go through Setup, have the following documents available:

- Microsoft's *Start Here*
- $\bullet$  Documents delivered with any expansion cards or additional peripheral devices purchased from Intergraph Computer Systems

Get and record the following information:

- $\triangleleft$  Your name, and the name of your company or organization:
- $\leftarrow$  For a system running Windows NT, the CD key from the Windows NT CD case, or the Product ID Number from *Start Here* or the registration card:
- $\triangle$  A username for setting up a user account:

If the system is connected to a network, get and record the following general information from your network administrator:

- Computer name for your system:
- $\bullet$  Workgroup name (if the system will be part of a workgroup):
- $\bullet$  Domain name (if the system will be part of a Windows NT domain):

If the system is connected to a network that uses the Transmission Control Protocol/Internet Protocol (TCP/IP), get and record the following TCP/IP information from your network administrator:

- $\triangleleft$  Internet Protocol (IP) address for your system:
- $\leftarrow$  IP subnet mask for your system:
- $\leftarrow$  IP domain name for your network:
- $\triangleleft$  IP address for your network's default gateway:
- $\leftarrow$  IP addresses for your network's Domain Name System (DNS) servers, if any:
- $\leftarrow$  IP addresses for your network's Windows Internet Name Service (WINS) servers, if any:

Have several blank, formatted diskettes available to create backup diskettes containing drivers and system software.

The Windows NT delivery media contain software and drivers for both Reduced Instruction Set Computing (RISC)- and Intel-based systems. When installing Windows NT distribution files, make sure you install them from the \I386 directory (the Intel software directory) on the delivery media.

## **Starting Operating System Setup**

The first time you start the system, it boots to an End-User License Agreement screen. After reviewing and accepting the terms of the agreement, follow the instructions to continue operating system Setup. Take the default settings provided by Setup, except as noted in the following text. You can set up a user account and join a workgroup or domain after you configure the video display, the sound processor, and networking.

### **To start the computer and set up the operating system software:**

- 1. Turn on the monitor by pressing its power switch.
- 2. Open the system's front panel door and press the power button. The system starts and the EULA screen displays.
- 3. Enter the Product Identification Number, found on the Certificate of Authenticity included with your operating system documentation.
- **NOTE** You must enter the Product Identification Number before you can continue Setup. You cannot complete Setup if you do not enter the number.
	- 4. Follow the instructions displayed on-screen to complete the Setup process.

When setting up the operating system software, remember the following:

- Specify the SCSI drivers manually, instead of letting Setup automatically detect them. Have the appropriate driver diskettes ready for this purpose.
- $\bullet$  Network adapter driver software is preinstalled. Operating system Setup does not prompt you to install networking.
- $\bullet$  Core network software and the NetBEUI network protocol are preinstalled. If you want to connect the system to another type of network (such as TCP/IP), you must add the appropriate network protocol using the Network applet in the Control Panel. Be sure to reinstall Windows NT 4.0 Service Pack 3 software after making such changes, as recommended by Microsoft.
- When prompted to create an Emergency Repair Disk, do so.
- $\bullet$  If you do not set up a user account during Setup, press ENTER or select OK at the logon dialog to log on to the operating system.
- $\bullet$  On a system shipped from the factory without a CD-ROM drive, the system's hard disk drive contains Windows NT Setup files in the C:\i386 directory. When installing network or video display adapter drivers, you can see the i386 directory when prompted for the

location of Windows NT Setup files. If you delete the i386 directory from the system's hard disk, you must have access to a Windows NT CD-ROM to use Windows NT Setup files.

After you configure the video display, the sound processor, and networking, you can set up a user account and join a workgroup or domain. See Windows NT Help for details on setting up a user account and joining a workgroup or domain.

For more information on operating system Setup, and on using the interface features of the operating system, see the operating system documentation and Help.

# **Finishing System Setup**

After operating system Setup is completed, a *Press to finish setup* icon displays on the operating system desktop. Double-click this icon to access InterSite Welcome, or select Programs/InterSite/Welcome from the operating system Start menu, to display InterSite Welcome.

InterSite Welcome helps you do the following:

- Create a repair disk for the operating system.
- Create backup diskettes of device driver software and other system software products.
- $\bullet$  Get the latest driver and other system software from the World Wide Web.
- Display an online *System Introduction* for your system.
- Learn about Intergraph Computer Systems customer support.

You should take advantage of the tools provided by InterSite Welcome to ensure that your system is fully ready for use. See InterSite Welcome for more information. Also see the following sections for information on creating a repair disk and creating backup diskettes.

### **Creating a Repair Disk**

If you did not create an Emergency Repair Disk during Setup, use the tools provided by InterSite Welcome to do so. The files on these diskettes can restore the original contents of a damaged operating system Registry (that is, at the time the operating system was installed), along with the standard operating system drivers. You should also update an Emergency Repair Disk after you finish configuring the system. See the operating system documentation and Help for more information.

## **Creating System Software Backup Diskettes**

Backup diskettes for some device driver software and system software products are not delivered with the system. Use InterSite Version Manager, available through InterSite Welcome, to create system software backup diskettes.

Version Manager lets you create backup diskettes containing device driver software and system software products that were installed on the system before shipment, and which are not available on the operating system CD-ROM. You may need these backup diskettes later -- for example, if you have to reinstall a device driver or the operating system.

- **WARNING You must create system software backup diskettes after you set up the system hardware and complete the operating system Setup program. If you do not do this, you may not be able to reinstall critical system software or the operating system if needed.**
- **NOTE** You may not have to create backup diskettes for all system software. If Version Manager does not list drivers or other system software products, they are available on the operating system software CD-ROM or on backup diskettes delivered with expansion cards.

See Version Manager Help for information on creating system software backup diskettes. Visit the Intergraph Computer Systems site on the World Wide Web and vendor bulletin boards for new and updated drivers.

# **What's Next?**

See the online information on system features and controls. See Chapter 3, "Configuring the System," for information on configuring the system for use.

# **3 Configuring the System**

Follow the instructions in this chapter to configure your TDZ 2000 GT1 for use. This chapter covers items required for basic operation.

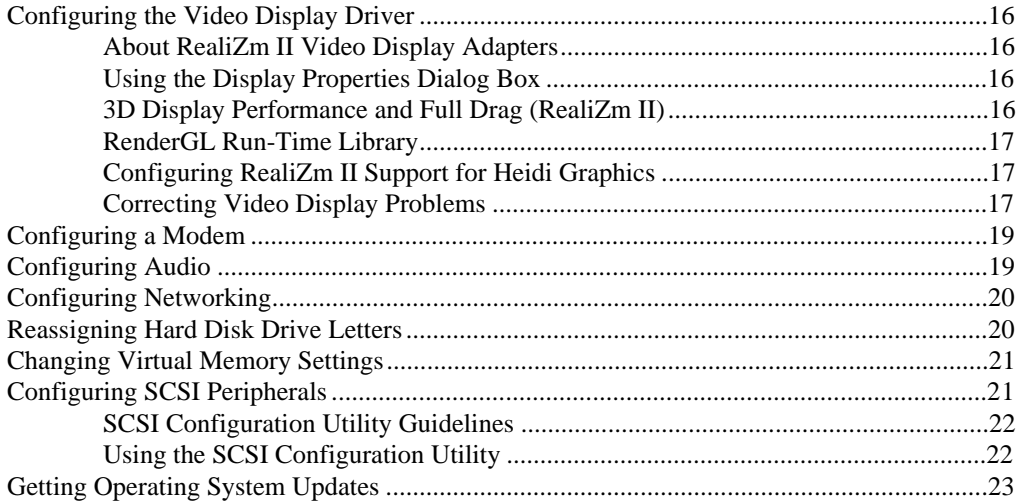

# **Configuring the Video Display Driver**

The first time you start the system, your monitor displays at 1024 x 768 screen resolution. For the system to use the installed video adapter at other display resolutions, you must configure the video display driver as described in this section.

## **About RealiZm II Video Display Adapters**

RealiZm II video display adapters are 3D graphics accelerators. These graphics accelerators provide a number of advanced graphics features, including hardware acceleration of OpenGL and Windows NT graphics features, texture processing, and geometry acceleration. For more information about RealiZm II graphics, see the video display adapter documentation delivered with the system.

## **Using the Display Properties Dialog Box**

Open Display in the Control Panel to configure the video display driver. Use the Settings tab in the Display Properties dialog box to change the color depth, desktop size, font size, refresh rate, and display type. To determine which video display adapter is installed on your system, click the Display Type button. Use the controls on the Hardware Settings tab to change the monitor type, screen display, and preferences.

For detailed information on configuring the video display driver, see the video display adapter documentation and Help delivered with the system, and the README.TXT files delivered with the video display drivers.

## **3D Display Performance and Full Drag (RealiZm II)**

If you use 3D applications with the RealiZm II video display driver, the video display may update slowly when you drag objects across it. To avoid this inconvenience, turn off full drag before using 3D applications with these video drivers.

### **To turn off full drag:**

- 1. Open Display in Control Panel.
- 2. Click the Plus! tab.
- 3. Click to deselect the Show Window Contents While Dragging checkbox.
- 4. Click OK.

## **RenderGL Run-Time Library**

The RenderGL run-time library is delivered with your TDZ 2000 GT1. This library is delivered as a Dynamic Link Library (DLL) file. If you run an application that requires or uses the RenderGL run-time library, you need to install the RenderGL DLL on your system.

The RenderGL DLL is delivered as follows:

- Your system may have been delivered with a diskette containing the RenderGL DLL. If so, see the README.TXT file on the diskette for installation instructions.
- If your system was not delivered with a diskette containing the RenderGL DLL, you can use the InterSite Version Manager to create the diskette. Run Version Manager from the Welcome dialog that displays after you set up the operating system. After you create the diskette, see the README.TXT file on the diskette for installation instructions.

For more information on the RenderGL run-time library, point your web browser to **http://www.intergraph.com** and follow the links to the Digital Media home page. See "Finding Intergraph Computer Systems on the Internet" in the Preface of this document for further details.

## **Configuring RealiZm II Support for Heidi Graphics**

The RealiZm II graphics accelerators support Heidi graphics for 3D Studio MAX. The Heidi device driver, which operates in conjunction with the RealiZm II video display driver, provides the support.

The Heidi device driver is installed during installation of the RealiZm II video display driver. After you install 3D Studio MAX on your system, copy the Heidi device driver file GLZIHDD.HDI from the \SYSTEM32 directory to the \3DSMAX\DRIVER directory.

**NOTE** Use the version of the Heidi device driver that matches the version of the RealiZm II video display driver.

> See the README.TXT file delivered with the Heidi Device Driver for detailed instructions on the driver and any associated files.

## **Correcting Video Display Problems**

If the system's video display is black, not synchronized, or distorted after you restart the system, you may have a video configuration problem. Do not press CTRL+ALT+DELETE to log on to the Windows NT operating system. Instead, try to correct the problem by using the Last Known Good option to return the system to the last know good configuration recorded by Windows NT

### **To use the Last Known Good option:**

- 1. Restart the system.
- 2. Press the space bar at the following prompt:

Press space bar NOW to invoke the Last Known Good Menu

If using the Last Known Good option fails to correct the video display problems, you can obtain a functional video resolution by restarting the system in VGA mode.

### **To restart the system in VGA mode:**

- 1. Restart the system.
- 2. At the boot screen, select the VGA mode option appropriate for your system.

After logging on to Windows NT in VGA mode, check for the following common configuration problems and solutions.

- A multi-sync monitor is connected to the system, but a multi-sync monitor type is not selected, and the display driver cannot determine this by querying the monitor. Select an appropriate multi-sync monitor type.
- A selected resolution, depth, or refresh rate is not supported by the multi-sync monitor. Try using different video display settings.
- The Dual Screen option is selected, but only one video board is detected. Deselect the Dual Screen option.
- A multi-sync monitor is selected, but a monitor with different video timing (such as an InterVue monitor) is connected to the system. Select the monitor that is connected to the system.
- The monitor selection is inappropriate for the multi-sync monitor attached to the system. Restart the system in VGA mode, then select a new monitor.
- A graphics resolution and color depth has been selected that exceeds installed display memory. Restart the system in VGA mode, then open Display in the Control Panel to reinstall and configure the display driver as described in the video display adapter documentation delivered with the system.

Restart the system to use the reconfigured video display driver. If problems persist, contact the Customer Response Center for help.

# **Configuring a Modem**

If you purchased a modem with your system, you must ensure the BIOS settings and modem jumpers are set appropriately, depending on which operating system and COM port you want to use with the modem.

### **To configure the modem:**

- 1. Set the COM port jumper pins on the modem to COM2. If that COM port is already in use, set the jumper to use a free COM port.
- 2. In the PCI/PnP menu in BIOS Setup, set the Boot to PnP Operating System parameter to No.
- 3. The modem requires a specific COM port. You must free system resources for use with the modem in BIOS Setup. Set one of the Onboard Serial Port parameters to Disabled in the Advanced menu in BIOS Setup, according to the following table:

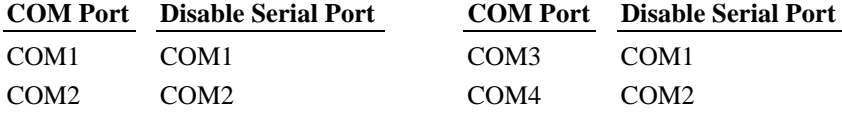

4. Set the remaining Onboard Serial Port parameter to Auto and restart the system, saving your changes.

 Double-click the modem icon in Control Panel. Use the Install New Modem window to automatically detect the installed modem. Windows NT lists the name of the modem found.

 If the listed modem is incorrect, you must install the appropriate driver for your modem, located on the CD-ROM or floppy diskette media that accompanied the modem. Click the Change button, then click the Have Disk button, and insert the driver media into the appropriate drive. Follow the prompts to install the new driver.

# **Configuring Audio**

The system is equipped with an on-board Ensoniq ES1371 AudioPCI sound controller. If the system has a multimedia keyboard or a microphone and speakers, you can use the Ensoniq AudioPCI Mixer to control the volume and to select the recording input device.

Alternatively, you can configure the microphone and speaker audio levels also by using the Volume Control utility, available as a speaker icon on the Taskbar. However, the Ensoniq AudioPCI Mixer has unique options. For the highest level of control use the Ensoniq AudioPCI Mixer utility. For more information on using the sound control programs, see the operating system documentation and Help.

# **Configuring Networking**

The system is equipped with an on-board Ethernet network adapter. Before you configure networking, ensure that the system is connected to the network.

To configure Networking, open Network in the Control Panel. Follow the instructions in the dialog boxes to set up the system to use a network. Be sure to set up the appropriate network protocols, such as TCP/IP and NetBEUI, for the network to which the system is connected. After installing network protocols, reinstall the appropriate Windows NT Service Pack software as recommended by Microsoft.

See the operating system documentation and Help for detailed information on setting up the operating system to use a network.

# **Reassigning Hard Disk Drive Letters**

If you have more than one hard disk drive, you may need to reassign system drive letters. You can also reassign the CD-ROM drive letter, if needed.

### **To change drive letters:**

- 1. From the Start menu, click Programs, Administrative Tools, and then Disk Administrator.
- 2. Select a hard disk drive.
- 3. From the Tools menu, click Assign Drive Letter.
- **NOTE** If you select the current drive or an otherwise locked drive, you must restart the system to complete the drive letter reassignment.
	- 4. Select a new drive letter to assign to the hard disk drive from the list. Click OK, and then click Yes to continue.
	- 5. If necessary, click OK, and then click Yes.
	- 6. Repeat steps 2 through 4 for each hard disk drive letter assignment that you want to change.
	- 7. Click Partition, then click Exit. If necessary, restart the system to complete the drive letter reassignments.

# **Changing Virtual Memory Settings**

If you have more than one hard disk drive, you may need to change size and location of your virtual memory page file. See Windows NT Help for more information.

Consider the following before changing page file settings:

- The size of the page file. If your system is equipped with a large amount of RAM, Setup might create a page file that is unnecessarily large.
- Drive letter reassignments. If you reassigned your drive letters, you may find it necessary to adjust your page file settings.

### **To change the size and location of the virtual memory page file:**

- 1. From Start, click Settings, and then click Control Panel.
- 2. Double-click the System icon.
- 3. Click the Performance tab and then click Change.
- 4. Click a drive letter in the list, and then type new values in the Initial Size and Maximum Size text boxes.
- 5. Click Set.
- 6. Repeat steps 4 and 5 for any additional drives in the list.
- 7. Click Close, then click OK. An alert box displays.
- 8. Do one of the following:
	- − Click Yes to restart the system with the new settings.
	- − Click No to continue with other tasks and use the new settings the next time you restart the system.

# **Configuring SCSI Peripherals**

You may need to use the SCSI Configuration Utility, delivered on the SYSUTIL diskette, to configure your SCSI peripherals under certain conditions. This software is also available from the Intergraph Bulletin Board Service (IBBS) or Intergraph Online. See "Using the Intergraph Bulletin Board Service" and "Finding Intergraph on the Internet" in the Preface of this document for details.

## **SCSI Configuration Utility Guidelines**

The SCSI Configuration Utility allows you to configure the Symbios SCSI host adapters, perform a low-level format on a SCSI hard disk drive, select boot order, and verify media. You should change only the synchronous data transfer rate parameter. This parameter defines the rate at which data is transferred among SCSI devices; for example, 80 MB per second (default).

Change the SCSI host parameters on a per-device basis under the following conditions:

- If you are advised to do so by Intergraph technical support or instructed to do so by the vendor documentation supplied with the SCSI device.
- If the SCSI device does not negotiate properly with the controller. This is common on older drives.
- If you exceed the total cable length for connecting SCSI devices to the system, as specified in the section, "Understanding SCSI Guidelines," in Chapter 1.
- If you connect non-Ultra or non-Wide Ultra SCSI external devices to the system.
- **NOTE** Most SCSI adapters do not recognize a hard disk drive that was formatted using a different brand of adapter. For example, a hard disk drive formatted with an Adaptec SCSI adapter will not work with a Symbios SCSI adapter. You must use only Symbios-formatted hard disk drives with a Symbios SCSI adapter.

## **Using the SCSI Configuration Utility**

**NOTE** Change the synchronous data transfer rate or the data width parameters for an individual device only. Do not change the parameters for the SCSI host adapter itself. Changes to the SCSI host adapter affect all devices on its bus.

When using the SCSI Configuration Utility, remember the following keyboard tips:

- ◆ Press the up or down arrow keys to move about in the menus.
- **◆** Press ENTER to confirm a menu selection.
- ◆ Press ESC to cancel a selection.
- Select Help to display a Help screen with instructions and details.

### **To change the synchronous data transfer rate:**

- 1. Insert the SYSUTIL diskette in the floppy drive.
- 2. From the Start menu, click Shut Down. The Shut Down Windows dialog box displays.
- 3. Click Restart and then click OK. The system restarts and the MS-DOS 6.22 Startup Menu displays.
- 4. Select SCSI Configuration Utility and press ENTER.
- 5. From the main menu, select the SCSI host adapter that you want to configure and press ENTER. Three host adapters are listed, as follows:
	- Two SYMB53C896 Wide Ultra2 (LVD) SCSI host adapters, one for each channel, are listed. Port F800 is the primary channel; port F400 is the secondary channel.
	- − One SYMB53C860 Narrow Ultra SCSI host adapter is listed, at port F0000
- 6. From the Utilities menu, select Device Selections and press ENTER.
- 7. From the Device Selections menu, select the SCSI device that you want to configure and press ENTER.
- **NOTE** Only eight SCSI devices are listed at a time. Select Device Selections 8-15 to list the next eight SCSI devices.
- **NOTE** If the device that you want to configure is not listed, exit the menu, repeat step 5 and select the other host adapter. Then, continue with step 6.
	- 8. Select Sync Rate (Megabytes/sec) and press ENTER.
	- 9. Select the appropriate rate (Off, 10, 20, 40, or 80) and press ENTER.
- **NOTE** To select a rate of 80, the Width setting must be 16. If Width is set to 8, the maximum Sync Rate (Megabytes/sec) is 40.
	- 10. Select Exit This Menu, and then press ENTER.
	- 11. From the Device Selections menu, select Exit This Menu and press ENTER.
	- 12. From the Utilities menu, select Exit This Menu and press ENTER. The Save/Cancel menu displays.
	- 13. Select Save Changes and press ENTER.
	- 14. Eject the diskette from the floppy drive and press any key to restart the system.

# **Getting Operating System Updates**

Microsoft Service Packs contain the latest improvements and system fixes for Microsoft operating systems. Service Packs are created by Microsoft for post-release support. You can get Service Packs from the Microsoft World Wide Web and FTP sites free of charge.

**CAUTION** If Intergraph Computer Systems provides a Service Pack through the IBBS or with a product or system, it has been certified against Intergraph Computer Systems hardware as described in the announcement of its availability. If you obtain a Service Pack from any other source, be aware that it may not be certified against your Intergraph Computer Systems hardware.

### **Configuring the BIOS**  $\overline{\mathbf{4}}$

The BIOS Setup program is used to configure the system's basic input/output system (BIOS). The BIOS is responsible for configuring the system board and CPU, and for providing hardware information to the operating system. For the system to run properly, run BIOS Setup whenever you make a hardware change to the system.

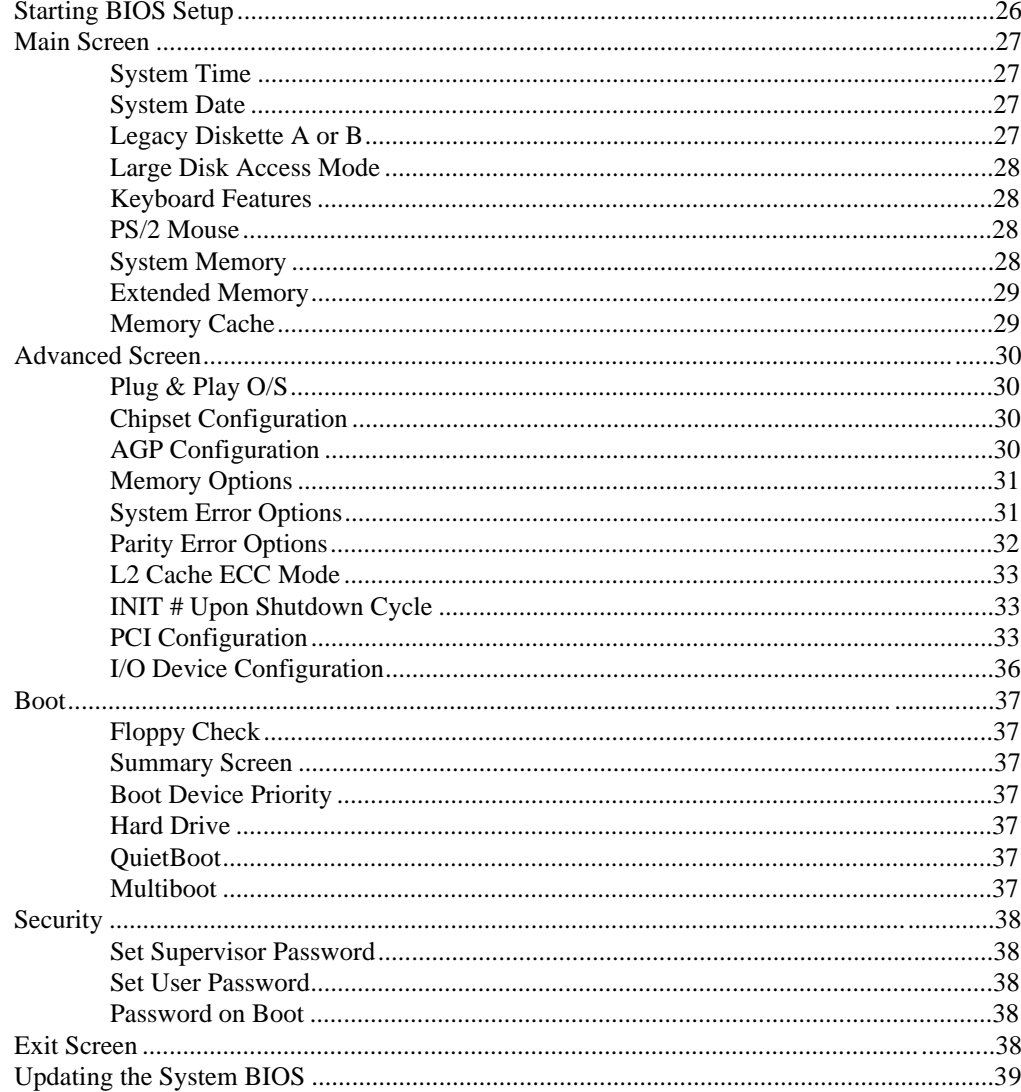

# **Starting BIOS Setup**

### **To start BIOS Setup:**

- 1. Restart the system. When the system is started, an Intergraph Computer Systems logo displays.
- 2. Press the F2 key to start Phoenix BIOS Setup.
- **NOTE** You can only start BIOS Setup during the boot sequence.
- **NOTE** You can set a password to prevent unauthorized users from accessing BIOS Setup. See "Features Screen" in this chapter.

While using BIOS Setup, remember these tips:

- To move between screens in BIOS Setup, press the right and left arrow keys.
- To move between options on a screen, press the up and down arrow keys.
- To configure a BIOS setting, use one of the following methods:
	- − Highlight the setting, and press ENTER to display a list of possible values. Use the up and down arrow keys to select a value, and then press ENTER again to select it.
	- − Highlight the setting, and use the plus or minus keys to increase or decrease its value.
- When you are in a menu in BIOS Setup, press ESC to exit.
- When you are ready to exit BIOS Setup, use the Save Changes and Exit option to exit and save your BIOS settings.

BIOS Setup has five primary configuration screens (listed across the top of the screen):

- Main
- Advanced
- Boot
- Security
- Exit

Each of these screens is described in the remaining sections of this chapter.

# **Main Screen**

To access the Main screen, use the arrow keys to highlight Main on the BIOS Setup main menu. The Main screen displays. This screen is used for configuring the following system information:

- System time and system date
- Legacy diskette A and B
- Primary/secondary master
- Disk access mode
- Keyboard features
- PS/2 mouse functionality
- System memory

This section explains how to configure each of these parameters. To move between the parameters, use the up and down arrow ( $\uparrow$  and  $\downarrow$ ) keys.

## **System Time**

To set the system time, use TAB to move the prompt and select a field (hours, minutes, or seconds). Use the plus key (+) to increase the number; use the minus key (-) to decrease the number. To select a previous field, press SHIFT+TAB.

## **System Date**

To set the system date, highlight the System Date field, and then use TAB to select a field. Use the plus and minus keys as described above to set the date. To select a previous field, press SHIFT+TAB.

## **Legacy Diskette A or B**

To configure a floppy disk drive that has been added to or removed from your computer, highlight the desired drive. Use the plus or minus keys to change the setting until it matches the installed floppy drive. The BIOS supports 2.88 MB 3.5-inch, 1.44/1.25 MB 3.5-inch, 1.2 MB 5.25-inch, 720 KB 3.5-inch, and 360 KB 5.25-inch floppy drives. The default settings are 1.44 MB/1.25 MB 3.5-inch (for Diskette A) and Disabled (for Diskette B).

**NOTE** The 1.25 MB setting uses a 1024 byte/sector Japanese media format.

## **Large Disk Access Mode**

If you are using a DOS operating system (MS-DOS, Windows NT, Windows 95, Novell DOS or PC-DOS), set the disk access mode to DOS (default). If you are using a different operating system, set this parameter to Other. Different operating systems require different settings. If you are installing new software and the drive fails, change the selection and retry.

**NOTE** Change this setting only prior to formatting the system disk. Erratic system behavior or file corruption can occur if this setting is changed during normal system drive use.

## **Keyboard Features**

This parameter displays a submenu of options for configuring the features of the keyboard. Press ENTER to display the option menu.

#### **Numlock**

This option specifies the power-on state of the NUM LOCK key. The default setting is Auto. Other settings are On and Off.

### **Key Click**

This option enables or disables key clicks. The default setting is Disabled.

#### **Auto-repeat Rate**

This option configures the key repeat rate. Select from a range of 2 - 30 repeats/second. The default setting is 30 repeats/second.

#### **Auto-repeat Delay**

This option configures the delay before keys start repeating. Select from a range of 1/4 to 1 second. The default setting is 1/2 second.

## **PS/2 Mouse**

When disabled, this option prevents an installed PS/2 mouse from functioning, and releases IRQ 12. Set this paramter to Auto-Detect (default) to allow the system to determine whether or not to enable or disable the mouse.

## **System Memory**

This option displays the amount of memory in the system. This option is not userconfigurable.

# **Extended Memory**

This option displays the amount of extended memory in the system. This option is not userconfigurable.

# **Memory Cache**

This option configures the state of the P6 memory cache. Enabling cache saves CPU time and can improve performance by storing the most recently accessed data in a special storage area of static RAM (SRAM). Before accessing regular memory, the CPU first accesses the cache. Select this option and press enter to display the Memory Cache submenu:

## **Cache System BIOS Area**

This option controls caching of the system BIOS area. The available settings are Write Protect or Uncached. The default setting is Write Protect.

### **Cache Video BIOS Area**

This option controls caching of the video BIOS area. The available settings are Write Protect or Uncached. The default setting is Write Protect.

### **Cache Base 0-512K, Cache Base 512K - 640K**

This option controls caching of the specified block of base memory. The available settings are Write Back (caches data and writes it to memory), Write Through (writes data immediately to memory), or Write Protect (does not allow data to be written to memory). The default setting is Write Back.

### **Cache Extended Memory Area**

This option controls caching of memory above 1MB. The available settings are Write Back, Write Through, or Write Protect. The default setting is Write Back.

### **Cache A000 - AFFF, Cache B000 - BFFF**

These options determine how to configure the specified block of memory. The default setting is Disabled.

## **Cache Cxxx - Exxx**

These options control the caching of shadow memory in the specified region. The default setting is Disabled.

# **Advanced Screen**

The Advanced screen is used to configure the system devices. Use the left and right arrow  $($ and  $\rightarrow$ ) keys to highlight Advanced on the BIOS Setup main menu. The Advanced screen displays.

# **Plug & Play O/S**

When set to Yes, this setting allows your system to work with a Plug and Play operating system, such as Windows 95 or Windows NT 5.0. The default setting is No.

**NOTE** This option should be set to No when using Windows 3.1 or Windows NT 4.0.

# **Chipset Configuration**

This option displays a submenu of options for configuring the chipset features. Press ENTER to display the submenu.

## **AGP Configuration**

This option displays a submenu of options for configuring the Advanced Graphics Port (AGP) features. Press ENTER to display the submenu.

### **AGP Aperture Size**

Select the size of the Graphics Aperture for the AGP video device. The aperture is a portion of the PCI memory address range dedicated for graphics memory address space. Select a value within a range from 32 MB to 2 GB. The default setting is 256 MB.

#### **AGP GART Cache Trash Protection**

When enabled, this option prevents cache entry trashing when there are more than 2 streams being processed by the CPU bus. The default setting is Enabled.

#### **AGP Grant Pipelining**

When this option is disabled, the AGP Arbiter will not preform any pipelining of AGP write grants. The default setting is Enabled.

#### **Memory Synch CPU-to-AGP Writes**

This option causes the chipset to flush the memory write buffers for writes to AGP nonprefetchable regions. The default setting is Enabled.

### **AGP DRAM Priority**

If set, this option sets the priority between the AGP and CPU bus to two (or three) CPU requests for one AGP request. The default setting is Dynamic.

## **Memory Options**

This option displays a submenu of options for configuring the system memory features. Press ENTER to display the submenu.

#### **ECC Mode**

When this option is enabled, correction logic is used on data reads. When disabled, data reads from DRAM are supplied unaltered to the CPU bus. The default setting is Disabled.

#### **Single Cache ECC**

When this option is enabled (default), ECC operations are performed in one CPU bus clock. 2 clocks are used when disabled.

#### **Enhanced Page Hit Timing**

Enable this option to cause the chipset to drive the CAS# signal one clock earlier and reduce the lead time of a page hit read by one clock. The default setting is Enabled.

#### **Memory Mapped I/O Reg Shadowing**

This option enables shadowing of memory-mapped I/O registers between host bridges. The default setting is Enabled.

#### **Memory Cycle First Address Decode**

Disable this option to delay lead clock timing for all memory cycles by 1 clock. The default setting is Enabled.

## **System Error Options**

This option displays a submenu that allows you to configure how system errors are handled. Press ENTER to display the submenu.

#### **System Error Signal**

This option causes system errors to halt the operating system. The default setting is Enabled.

#### **Report Received Master Aborts**

When this option is enabled, a system error is generated on receiving a Master Abort on the PCI bus. The default setting is Enabled.

#### **Report Uncorrectable Errors**

When this option is enabled, a system error is generated on detecting an ECC-uncorrectable memory error. The default setting is Enabled.

#### **Report Bad Address Parity Errors**

When this option is enabled, a system error is generated when bad address parity is detected. The default setting is Enabled.

#### **Report Bad Received Data Parity**

When this option is enabled, a system error is generated when parity errors are detected on CPU-to-PCI reads. The default setting is Enabled.

#### **Report Bad Transmit Data Parity**

When this option is enabled, a system error is generated when parity errors are detected on CPU-to-PCI writes. The default setting is Enabled.

#### **Report Received Target Aborts**

When this option is enabled, a system error is generated on receiving Target Abort on the PCI bus. The default setting is Enabled.

## **Parity Error Options**

This option displays a submenu of options for configuring how the system handles parity errors. Press ENTER to display the submenu.

#### **Parity Error Signal**

When this option is enabled, parity errors halt the operating system. The default setting is Enabled.

#### **Report Receive Data Parity Errors**

Enable this option to cause the system to generate parity errors when bad receive data parity is detected. The default setting is Enabled.

# **L2 Cache ECC Mode**

This option enables the use of correction logic on cache reads. If disabled, data read from cache is supplied unaltered to the CPU. The default setting is Disabled.

# **INIT # Upon Shutdown Cycle**

When enabled, the chipset asserts INIT# upon receiving a shutdown command. The default setting is Enabled.

# **PCI Configuration**

Use this option to display a submenu with options for configuring IRQs for legacy ISA devices:

### **PCI Device, Embedded SCSI A**

This option displays choices for configuring the features of embedded SCSI device A.

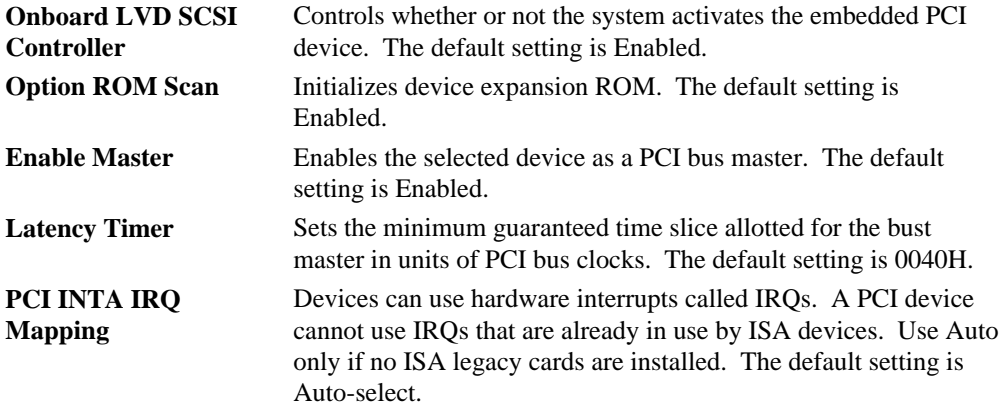

#### **PCI Device, Embedded SCSI B**

This option displays choices for configuring the features of embedded SCSI device B.

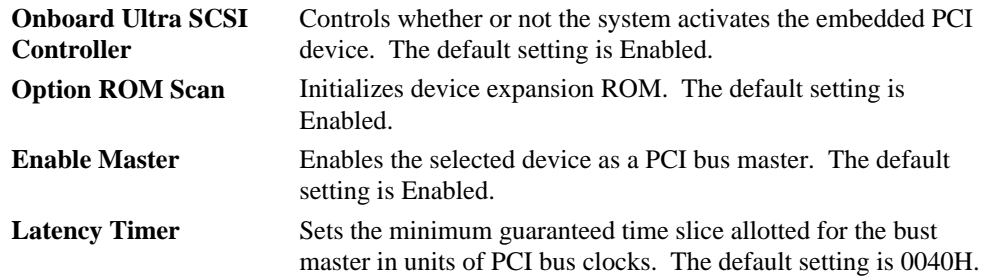

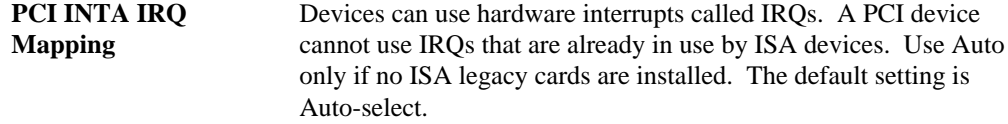

### **PCI Device, Embedded NIC**

This option displays choices for configuring the features of the embedded Network Information Card (NIC).

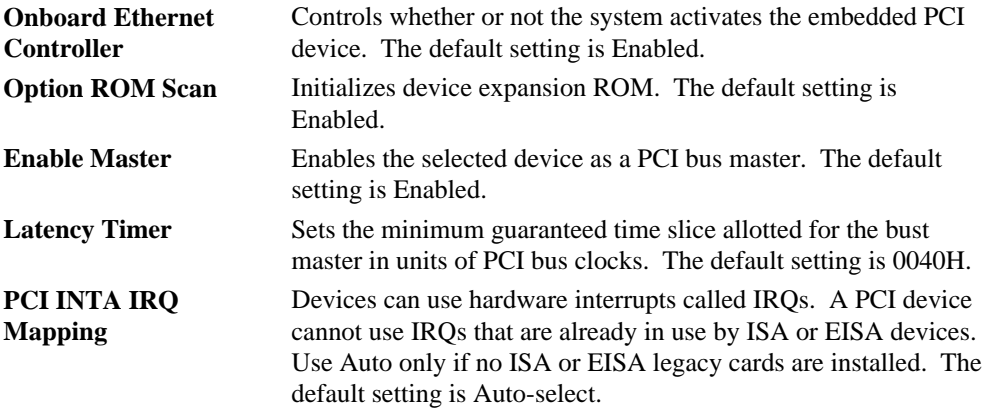

### **PCI Device, Embedded Audio**

This option displays choices for configuring the features of the embedded Audio device.

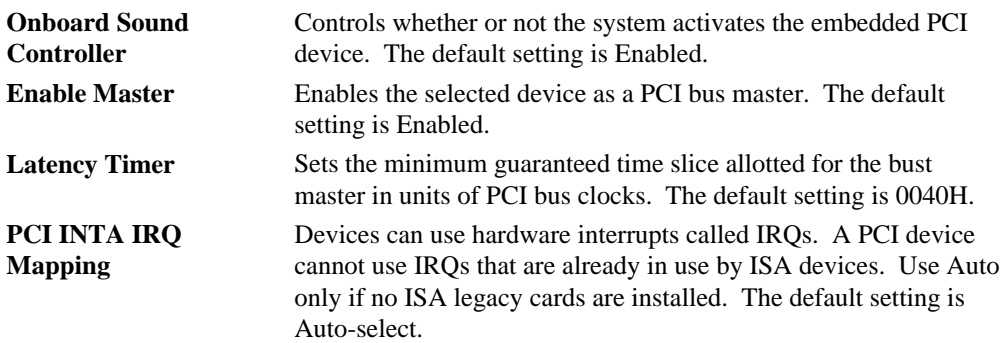

### **AGP Device**

This option displays additional options for configuring the features of the AGP device.

AGP Controller Controls whether or not the system activates the embedded PCI device. The default setting is Enabled.

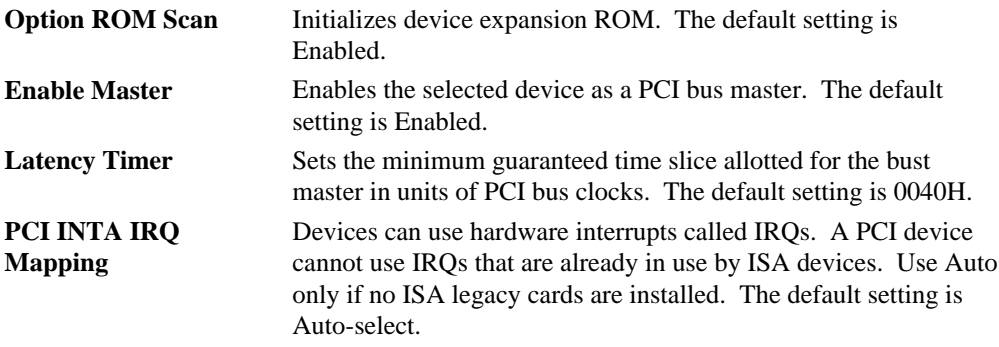

### **PCI Device, Slot x**

These options display additional options for configuring the features of the PCI slots.

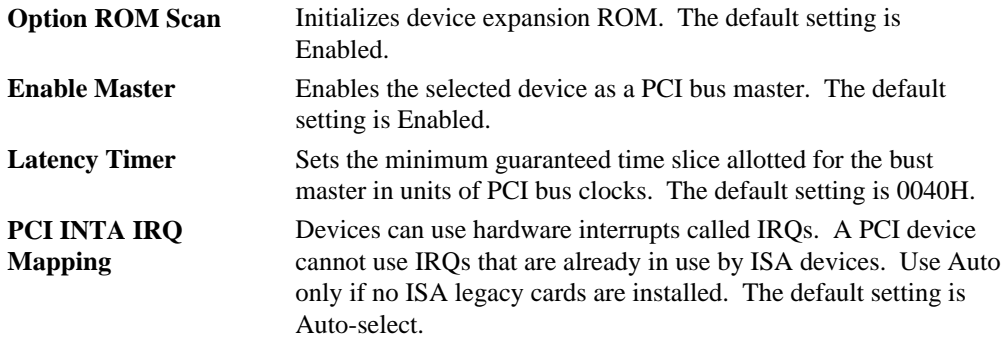

#### **USB**

When this option is enabled BIOS Setup initializes USB resources. The default setting is Disabled.

### **ISA Graphics Device Installed**

A PCI device may require information on whether ISA graphics are installed on the system in order to enable the device to function correctly. The default setting is No.

### **PCI/PnP ISA UMB Region Exclusion**

This option reserves specific upper memory blocks for use by ISA devices. Press the up or down arrow keys to highlight the memory block, and then use the plus or minus keys to reserve it.

### **PCI/PnP IRQ Exclusion**

This option reserves specific IRQs for use by ISA devices. Press the up or down arrow keys to select the IRQ, and then use the plus or minus keys to reserve it. Available IRQs are 3, 4, 5, 7, and 10.

## **I/O Device Configuration**

Use this option to display additional setup menus for configuring peripheral devices. For example, you may want to configure a serial port for a specific modem. Press ENTER to display the Integrated Ports submenu. The submenu provides the following options:

#### **Serial Port A/B**

These options configure the operation of the serial ports. Select Disable (to disable the selected port), Enable (to allow user configuration of the selected port), Auto (to enable BIOS or OS configuration) or OS Controlled (displayed when the operating system controls the configuration). The default setting is Auto.

### **Parallel Port**

This option configures the operation of the parallel port. Select Disable (to disable the selected port), Enable (to allow user configuration of the selected port), Auto (to enable BIOS or OS configuration) or OS Controlled (displayed when the operating system controls the configuration). The default setting is Auto.

#### **Mode**

The parallel port may be set for Output Only (AT), Bi-directional (PS/2), Extended Capabilities Port (ECP), or Enhanced Parallel Port (EPP). The default setting is Bidirectional.

#### **Floppy Disk Controller**

This option configures the operation of the floppy disk controller. Select Disabled (no configuration), Enabled (allows user configuration), Auto (to enable the BIOS or OS to set the configuration), or OS Controlled (displayed when the operating system controls the configuration). The default setting is Enabled.

#### **Base I/O Address**

When the floppy disk controller is enabled, this option selects the base I/O address for the controller. The available settings are Primary or Secondary. The default setting is Primary.

# **Boot**

The Boot Screen allows you to configure the boot configuration. To access this screen, use the arrow keys to highlight Boot on the BIOS Setup main menu.

# **Floppy Check**

This option verifies the floppy type when the system boots. Disable this option to speed up the boot process. The default setting is Disabled.

## **Summary Screen**

This option displays the current system configuration when the system boots. The default setting is Enabled.

## **Boot Device Priority**

This option specifies the search order for the different types of boot devices. Select a device from the list, and press the plus or minus keys to move the device up or down in the list. The default order is: Removable, Hard Drive, ATAPI CD-ROM Drive, Network Boot.

## **Hard Drive**

This option causes the system to attempt to boot to the operating system from the first hard drive on the list. If no operating system is found, the system tries the next drive on the list until the operating system is located. The default setting is Bootable Add-in Card.

## **QuietBoot**

When disabled, this selection displays the system diagnostics screen during boot up. When enabled, the system logo screen displays in place of the system diagnostics screen. The default setting is Enabled.

## **Multiboot**

Use this option to display additional setup menus to configure system boot devices. Press ENTER to display the multiboot submenu. This submenu provides the following options:

### **Hard Drive**

Selecting this option tells the system to boot from the system's hard disk drive only.

### **Removable Devices**

Selecting this option causes the system to boot from the specified order. To change the order, highlight an option and use the plus or minus keys to move the option up or down in the list.

# **Security**

Use this selection for additional setup menus to control the security functions of the system. To enable the security feature, highlight this option and press ENTER to display a submenu.

# **Set Supervisor Password**

This selection controls access to the BIOS Setup utility. Press the ENTER key to display the Supervisor Password submenu. Type the password, and press the ENTER key. Retype the password and press the ENTER key again. The password may be disabled by setting the new password to nothing (pressing the ENTER key without first typing a password).

**WARNING If you forget the Supervisor Password, it cannot be disabled without clearing the CMOS.**

## **Set User Password**

This setting controls access to the BIOS Setup utility. Follow the same procedure used to set the Supervisor Password.

**NOTE** When a password is entered, it is saved immediately. All other changes may still be discarded (see "Exit Screen" in this chapter).

## **Password on Boot**

When this setting is enabled, the system requires a password upon starting up. Either the Supervisor or User Password may be entered. The default setting is Disabled.

# **Exit Screen**

When you are finished configuring the BIOS, use the arrow keys to highlight the Exit option on the BIOS Setup main menu. The Exit screen displays.

Choose one of the following exit options. To move between the Exit options, use the up and down arrow keys ( $\uparrow$  and  $\downarrow$ ):

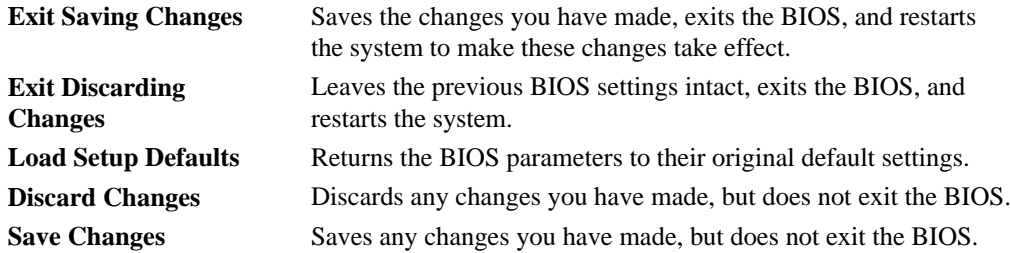

To save your changes and restart the computer, choose **Exit Saving Changes**.

# **Updating the System BIOS**

The system's BIOS can be reprogrammed using a BIOS file. You can update the BIOS by following the steps below:

- 1. Download the appropriate BIOS file from Intergraph's BBS, or from the Support pages on the World Wide Web (**http://www.intergraph.com/ics/**).
- 2. Extract the BIOS file to a bootable MS-DOS 6.X diskette.
- 3. Reboot your system with the MS-DOS 6.X diskette in the floppy drive. To make sure a clean DOS environment is loaded, press the F5 key while the message Starting MS- $DOS$  is displayed. After the system has restarted, the cursor displays the A: > prompt.
- 4. Now you can run the FLASHPROG utility from the bootable floppy disk. Refer to the README.TXT file included with the BIOS update for detailed instructions.
- 5. After the update process has completed and the system reboots, verify that the new BIOS version appears onscreen.

# **5 Operating Notes**

This chapter contains important, basic information on using the TDZ 2000 GT1. See the online *System Introduction* for details on system features and functions.

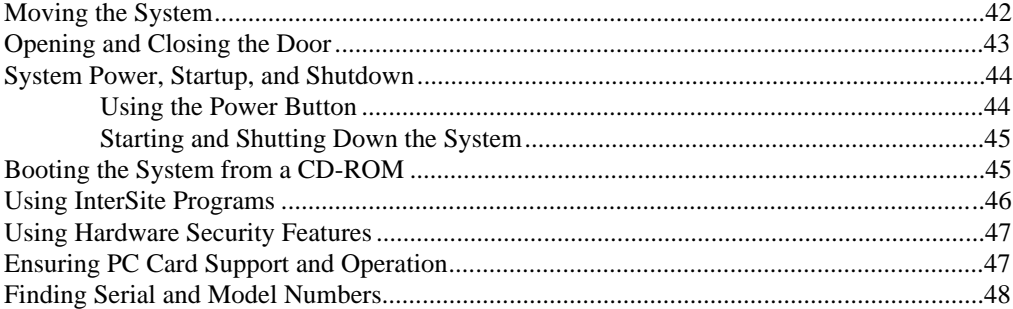

# **Moving the System**

**WARNING Do not use the bottom portion of the face panel or the lip at the top rear of the unit as a hand hold when moving the system. Equipment damage and personal injury can result.**

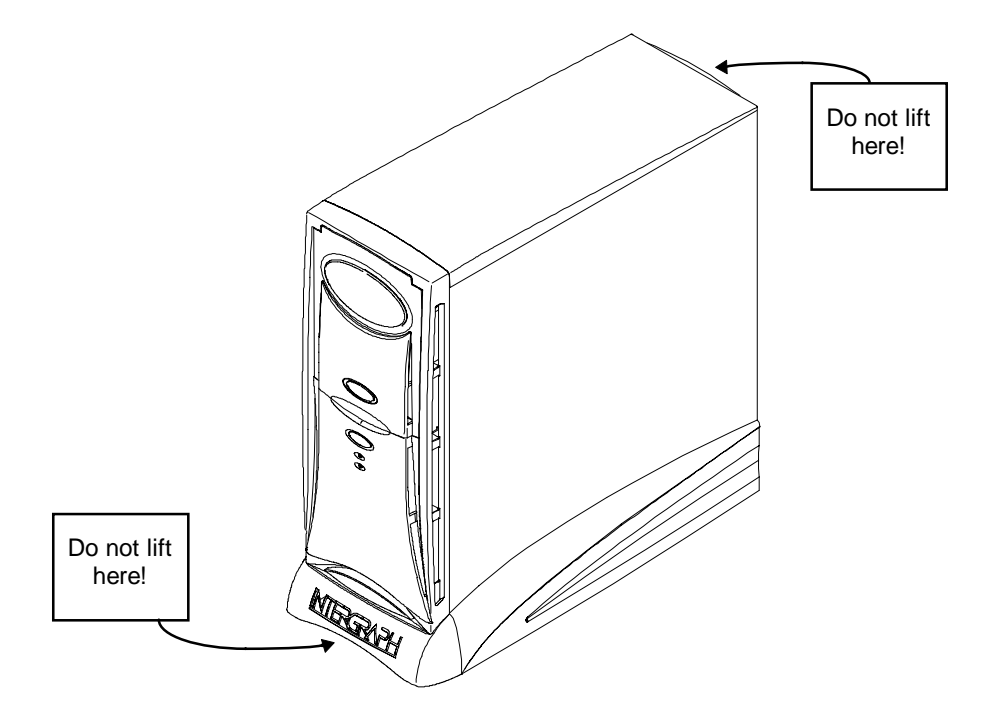

# **Opening and Closing the Door**

Open the door on the face panel to access the floppy drive, CD-ROM, and any optional device installed in the external bay. You can use your system with the door in the open or in the closed position.

### **To open and stow the door:**

- 1. Grasp the lip at the bottom of the door and lift up until the door is even with the top of the unit.
- 2. Push the door into the case until the door stops.

### **To close the door:**

- 1. Grasp the door and pull it straight out of the case until it stops.
- 2. Lower the door until it stops and then press gently until the door clicks into the closed position.

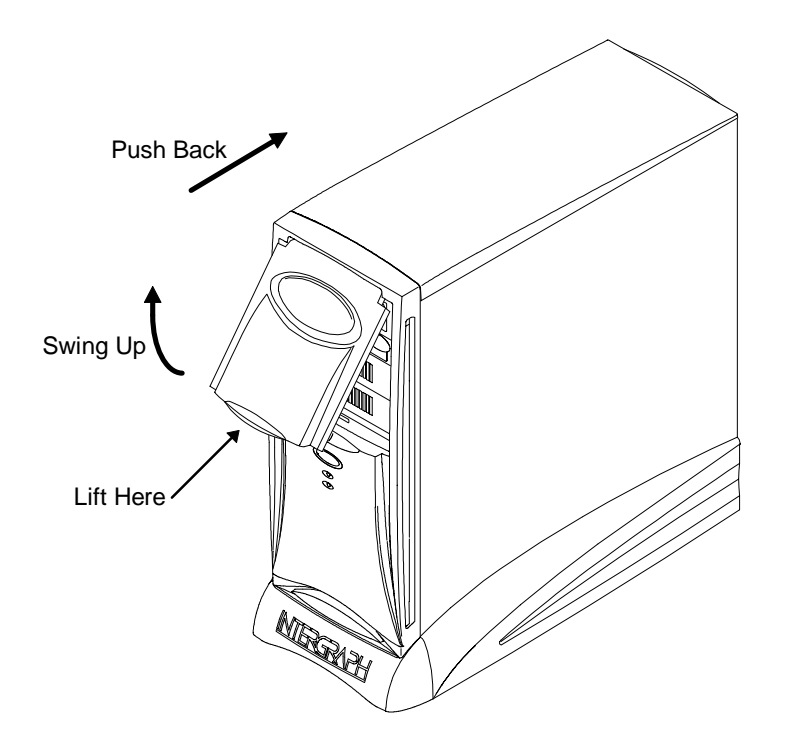

# **System Power, Startup, and Shutdown**

When you connect the power cord from the system to an AC power outlet, auxiliary power is applied to the system. This auxiliary power is available for the system to monitor, among other things, the power button. The power LED lights amber to note the presence of auxiliary power.

# **Using the Power Button**

The power button is on the front left side of the system, just below the external drive bay. Open the door to access the power button.

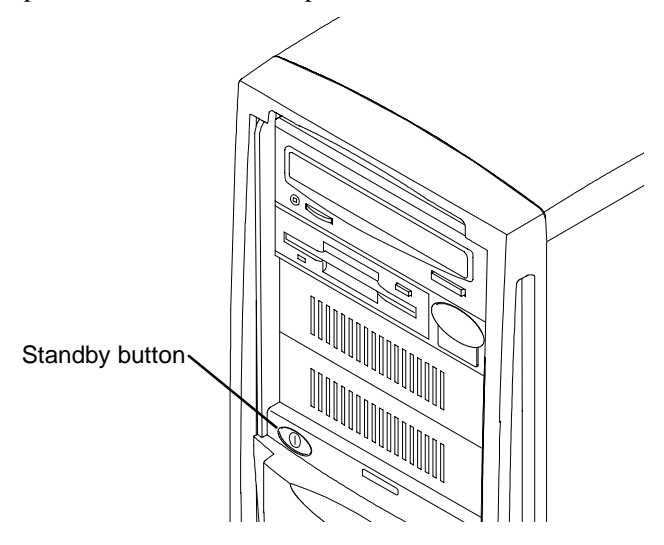

The power button is a momentary contact switch, changing system states each time the button is pressed.

#### **Use the power button to:**

- start the system from a powered-down state, by pressing and releasing the power button. The system powers on and loads the operating system.
- power down the system, by pressing and releasing the power button, after selecting the shutdown option from Shut Down on the Start menu. The system powers down all devices and shuts off the operating system.
- **CAUTION** Be sure to select Shut Down from the Start menu, and then select the shutdown option, before powering off the system with the power button. Powering off the system simply by using the power button can cause data loss and/or file corruption.

See the following table for details on using the power button.

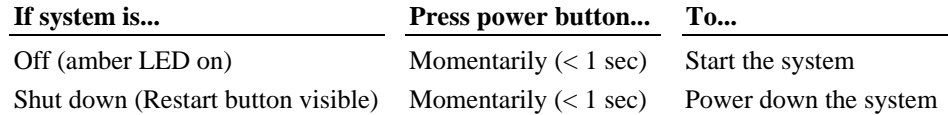

# **Starting and Shutting Down the System**

After you complete Setup and start the system for the first time, you can start and stop the system as needed.

#### **To start the operating system:**

- 1. Turn on power to the system. The boot menu displays.
- 2. Select Windows NT and then press ENTER. The power LED glows green.

#### **To log on to the operating system:**

- 1. If the logon dialog does not display, press CTRL+ALT+DELETE to display it.
- 2. Type a username and password into the appropriate boxes.
- 3. If appropriate, type a domain name.
- 4. Select OK or press ENTER.

#### **To log off, restart, shut down, or power down the system:**

- 1. Click the Start button, and then select Shut Down.
- 2. To log off the operating system, select the Close all programs and log in as a different user radio button.

To restart the system, select the Restart the computer radio button. To shut down the system, select the Shut down the computer radio button.

3. Click the OK button; the chosen shutdown option activates.

To power down the system with the Restart button visible, press the power button. The system powers down, and the power LED glows amber.

# **Booting the System from a CD-ROM**

You can boot the system from a bootable CD-ROM if needed. However, you cannot set the system's SCSI CD-ROM drive to be the permanent boot device.

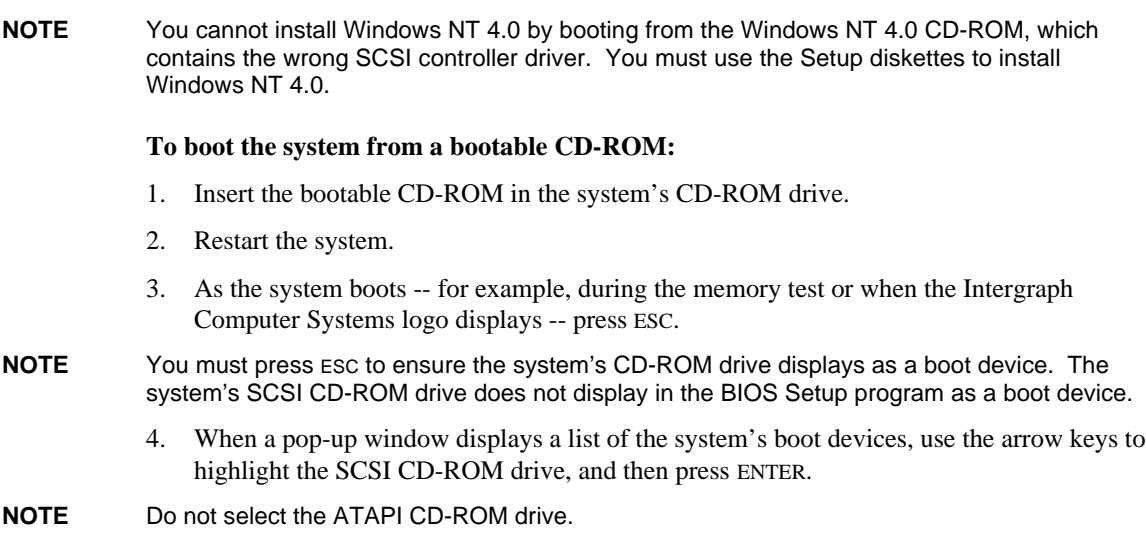

# **Using InterSite Programs**

Most TDZ 2000 GT1 systems ship with the following InterSite programs:

- InterSite Welcome, which displays an introductory guide to your Intergraph system and provides support information, such as phone numbers and web addresses. It also tells you how to create Emergency Repair or Startup disks, critical to restoring a failed system. From the Welcome Utility you can connect to the InterSite Manager to access the full line of InterSite products.
- InterSite Version Manager is a tool for creating system software backup diskettes, and for updating device drivers and other system software products installed on the system.
- InterSite Manager, the common starting point for all the InterSite products. This utility integrates InterSite components by centralizing them in an easy-to-use point-and-click display. You can familiarize yourself with an InterSite component before invoking it, by reading its description, conveniently placed by its launch button.
- InterSite Hardware Monitor is an easy-to-use interface to instrumentation data measured by sensors inside the computer. Event information is reported to the Windows NT Event Log and displayed graphically. For example, temperatures inside the system chassis display on color-coded temperature scales.
- InterSite DMI Console gives easy access to the system's status and configuration information. The Console is based on the Desktop Management Interface (DMI), through a window containing a graphical information tree view pane, a service provider component information pane, and a message pane. DMI Console works with the Desktop Management Interface (DMI), a technology standard that enables the effective management of personal computers (PCs).
- InterSite Watchdog is a system monitoring tool with remote monitoring capabilities. You can install Watchdog on a system running the Windows NT, and use it to monitor workstations and servers also running Windows NT.
- InterSite Diskeeper Lite, which manually defragments Windows NT file systems, thus restoring performance. By using InterSite Diskeeper Lite, disk fragmentation can be kept to a minimum, improving file creation and access times.
- InterSite SmartDrive, a kernel-level driver that supports self-monitoring, analysis, and reporting technology. SmartDrive system compliance is displayed via a tab on the Hardware Monitor. Each system disk is listed on the tab, along with its serial number and Smart System compliance information. For more information, refer to InterSite Hardware Monitor's online help.

From the operating system Start menu, go to Programs/InterSite to find the InterSite programs on your system. See the online Help for each InterSite program for more information on how to use the program.

# **Using Hardware Security Features**

The TDZ 2000 GT1 provides you with several security features designed to help prevent unauthorized tampering with the internal components.

A security tab is located at the top left of the chassis under the top cover. You can place a small padlock or a security seal in the hole on the tab to prevent removal of the left side panel.

A tamper-indicating Factory Quality Seal is affixed to the main chassis and left side panel security tab. The seal is your assurance that the unit has not been opened since it left the factory. When removed, the word "VOID" appears on the seal. Removing the seal does not void your warranty.

InterSite Hardware Monitor provides a Chassis Intrusion Alert feature. When the left side panel is removed, Hardware Monitor reports the event. See Hardware Monitor Help for details.

See the *System Reference* for details on removing the top cover.

# **Ensuring PC Card Support and Operation**

The optional PC Card adapter is used with devices based on standards developed by the Personal Computer Memory Card International Association (PCMCIA). See the operating system documentation and Help for more information on PC Card device support.

To ensure proper operation of PC Card devices with a system running Windows NT, make sure the device drivers that control PC Card device operation are set to start correctly. Do this before using the PC Card adapter, or anomalous behavior may result. Go to Devices in the Control Panel and do the following:

- Set the **Pcmcia** device to start as a Boot device.
- Set the **Atdisk** device to start as a System device.

Restart the system after making these changes.

# **Finding Serial and Model Numbers**

The system's serial number is on a permanent label affixed under the top cover at the front left of the chassis.

The system's model number is on a permanent label affixed on the back panel near the top.

# **6 Troubleshooting**

Use this chapter to help identify the causes of problems that can occur with your TDZ 2000 GT1.

See the *System Reference* for information on opening the case and working with internal components. If you cannot resolve the problem or if the instructions direct you to call the Customer Response Center, contact Intergraph Computer Systems. See the Preface of this document for details.

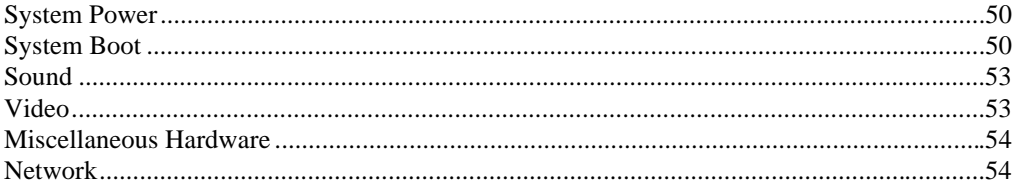

# **System Power**

**ERROR - Fails to power on.**

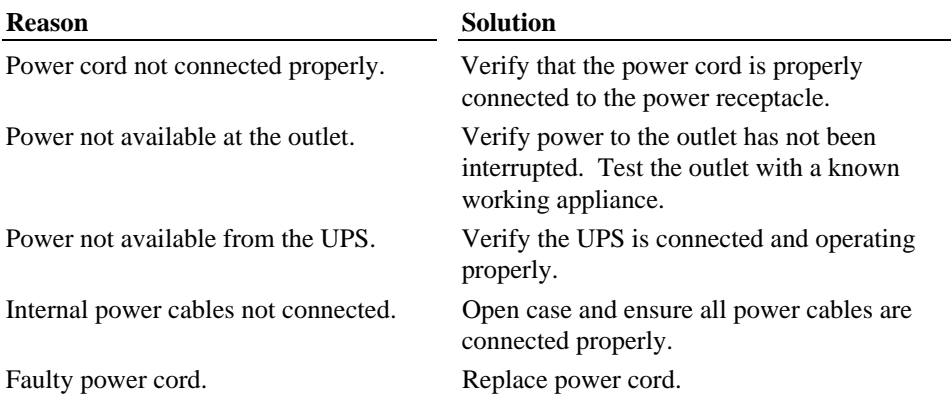

# **System Boot**

### **ERROR - Does not boot from the expected boot device.**

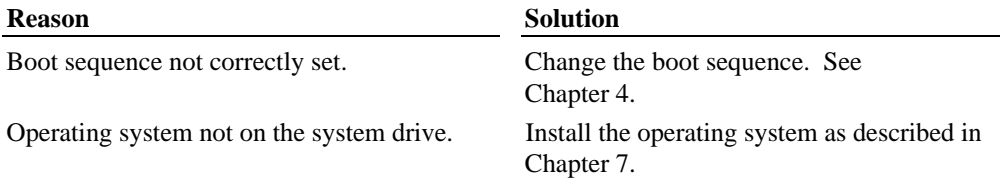

## **ERROR - Does not boot from drive A.**

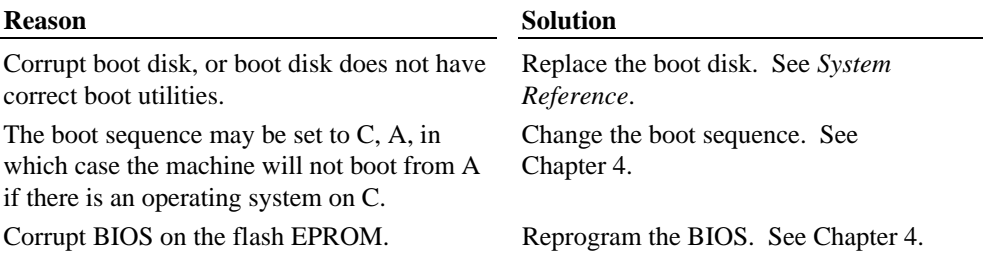

**ERROR - Series of beeps and error message displays.**

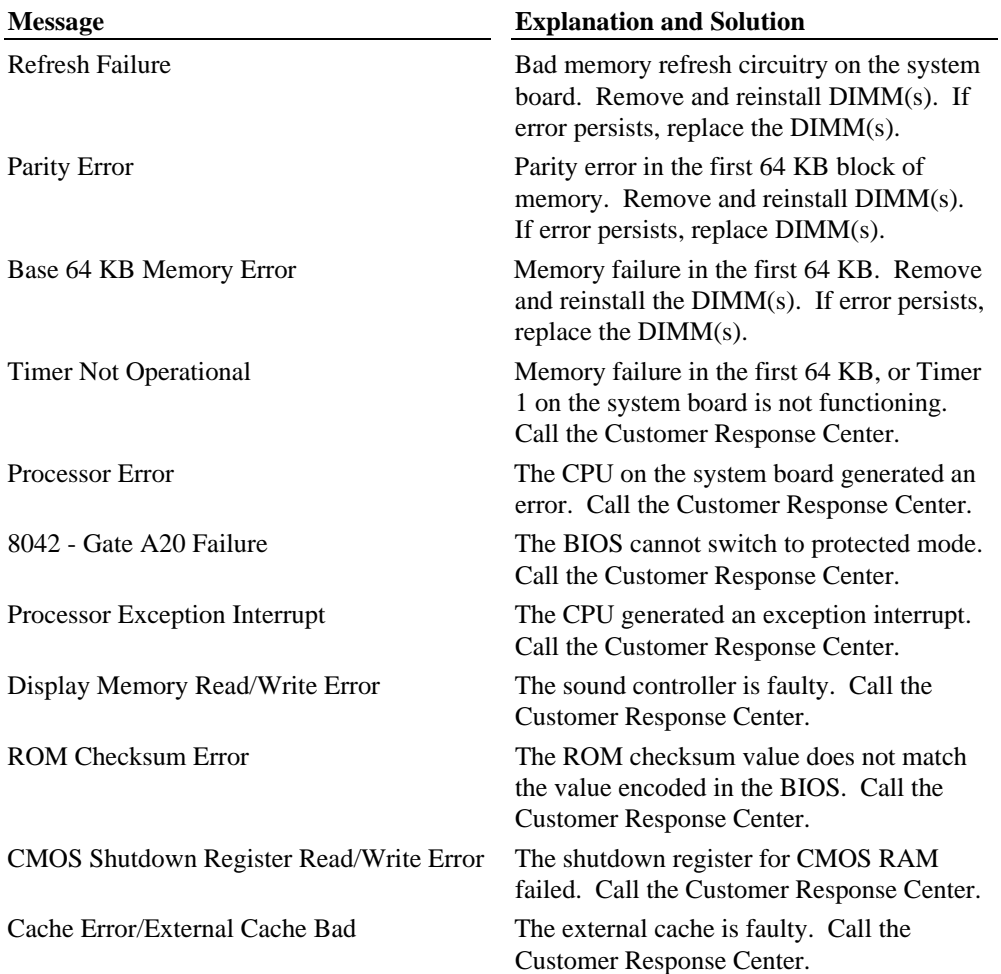

## **ERROR - CD-ROM drive is not recognized.**

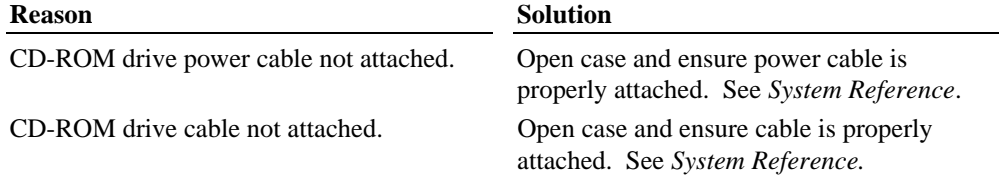

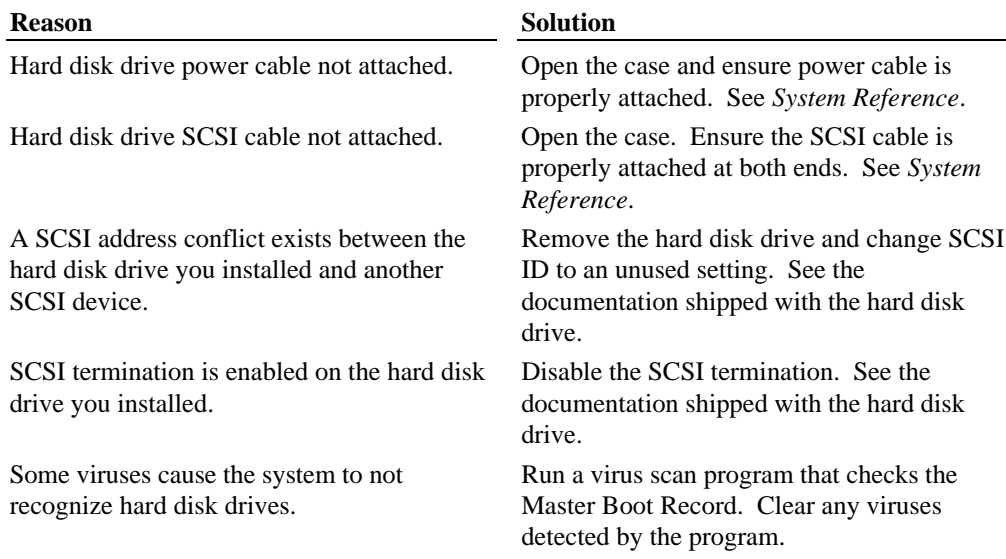

### **ERROR - System hard disk drive not recognized.**

### **ERROR - "Invalid configuration information for SLOT XX" message displays.**

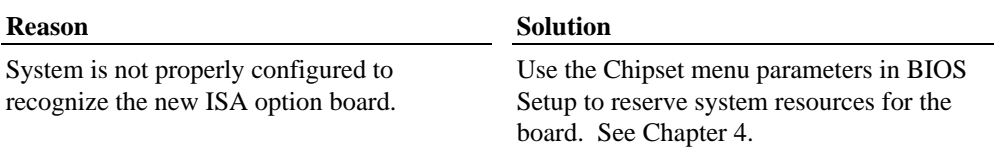

### **ERROR - Total amount of memory does not display.**

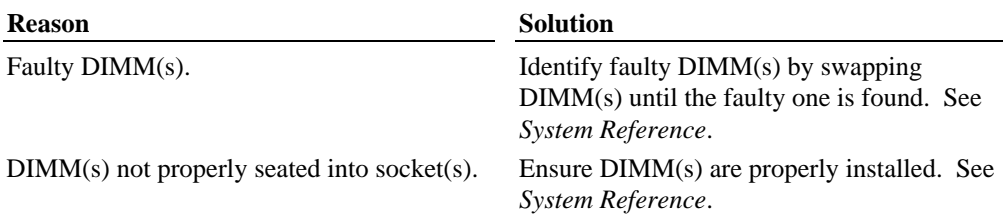

## **ERROR - I/O card parity error message displays.**

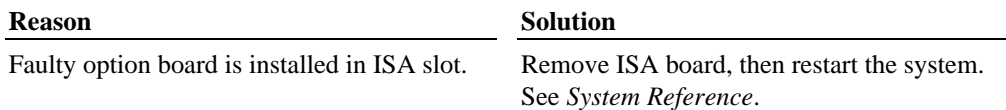

# **Sound**

## **ERROR - Sound cannot be heard.**

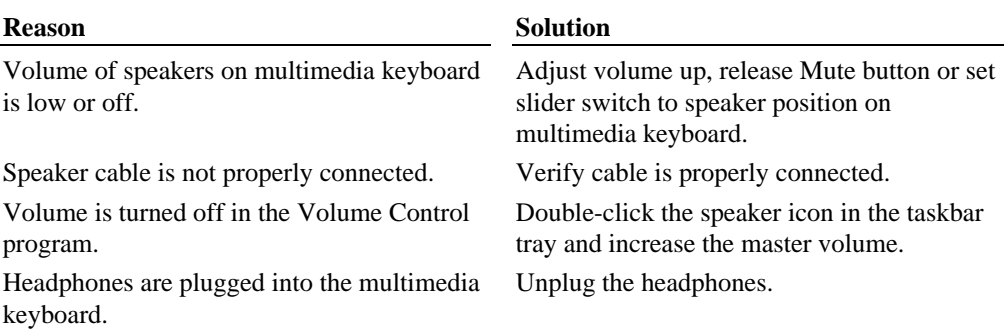

# **Video**

## **ERROR - System powered on, but screen remains blank.**

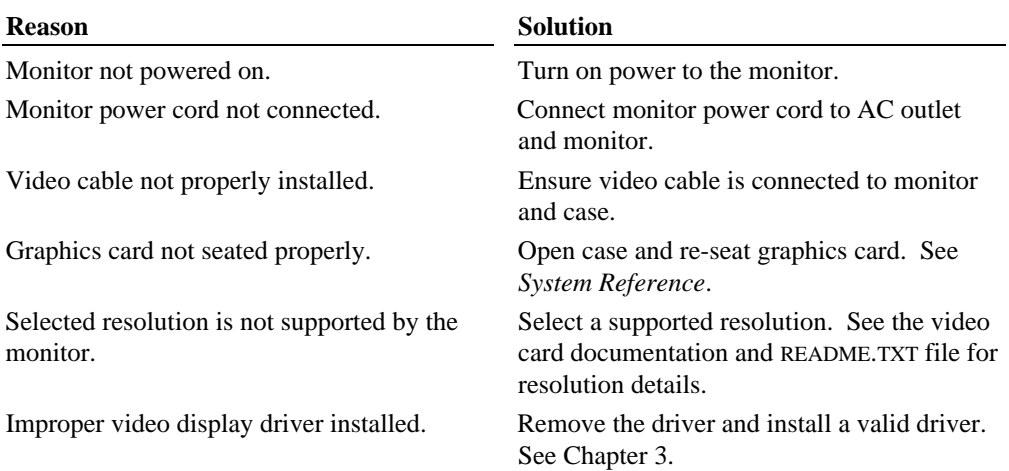

# **Miscellaneous Hardware**

### **ERROR - CD-ROM drive LED does not light.**

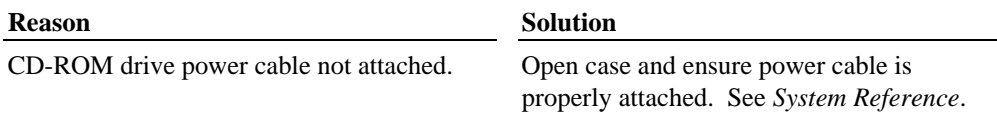

### **ERROR - Floppy disk drive LED does not light.**

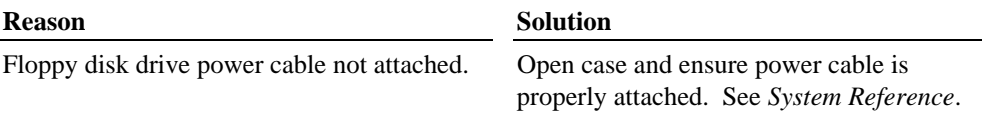

#### **ERROR - Arrow keys or numbers do not work on keyboard number pad.**

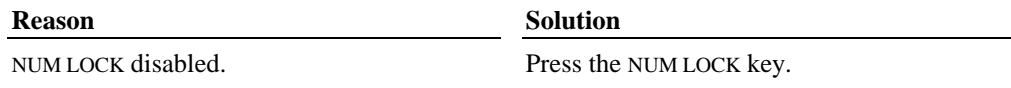

# **Network**

### **ERROR - Cannot connect to other systems on LAN.**

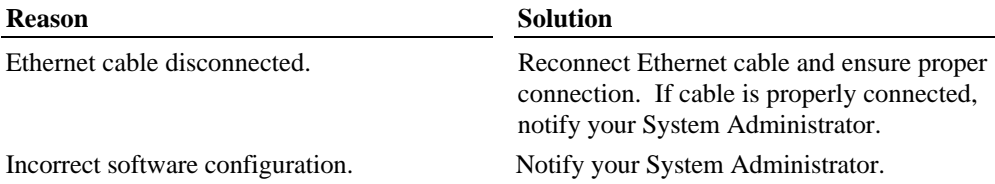

### **ERROR - Cannot plot to network plotter on LAN.**

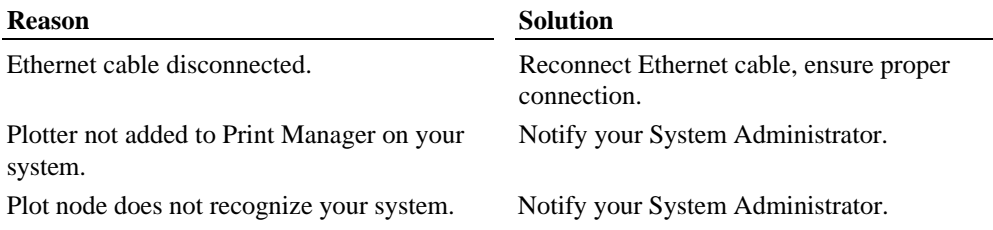

# **7 Installing System Software**

Follow the instructions in this chapter if you need to reinstall the operating system and associated system software on your TDZ 2000 GT1. Before you reinstall the software, ensure that you read and understand this entire chapter.

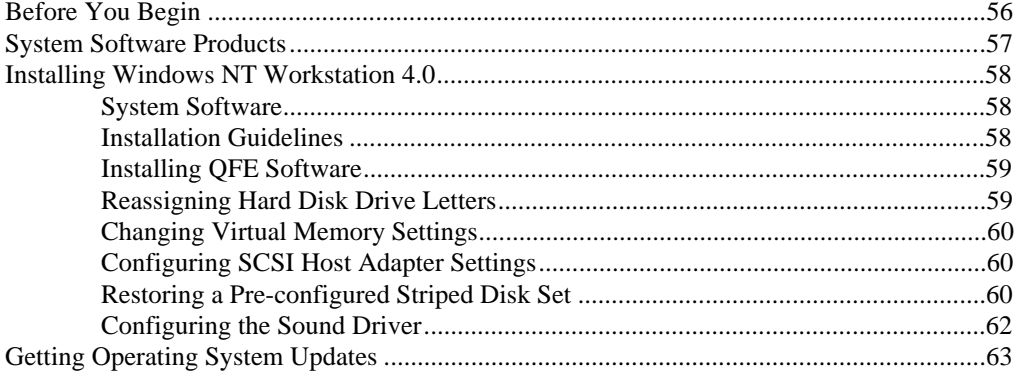

# **Before You Begin**

Have the following items available:

- The information that you recorded in Chapter 2, "Setting Up the Software."
- Windows NT operating system software CD-ROM, Windows NT Service Pack CD-ROM, associated diskettes, and documentation. Make sure you have the Setup diskettes delivered with the operating system.
- Backup diskettes you created according to instructions in Chapter 2, "Setting Up the Software." You can also create backup diskettes by inserting the Intergraph System CD-ROM into any computer running Windows NT, Windows 95, or Windows 98 and running InterSite Version Manager. Create backup diskettes for the products listed under "System Software Products" in this chapter.
- Backup diskettes and documentation delivered with any expansion boards or additional peripheral devices purchased from Intergraph Computer Systems.
- The *Late-Breaking News* document delivered with the system.

You can find the system software on backup diskettes that you created, on the Intergraph System CD-ROM, on diskettes provided by Intergraph Computer Systems, or on the operating system CD-ROM. If you did not create backup diskettes of drivers or other system software products, you can create them from the Intergraph System CD-ROM as described above. System software is also probably available on the operating system CD-ROM or on backup diskettes delivered with expansion boards.

**NOTE** You must install certain drivers from backup or other diskettes. The correct driver versions may not be on the operating system CD-ROM. If a driver version is delivered on backup diskette or in Version Manager, that version should be used instead of what is available on the operating system CD-ROM.

> Driver software is routinely improved and updated. User InterSite Version Manager, or visit the Intergraph Computer Systems site on the World Wide Web and vendor bulletin boards for new and updated drivers.

> Review the *Late-Breaking News* document delivered with your system for any additional tasks you may have to perform during reinstallation.

# **System Software Products**

The following table lists drivers and other system software products installed on various configurations of TDZ 2000 GT1 systems. Products available for your system, but not listed here, are available on an operating system software CD-ROM or are delivered with an expansion card or additional peripheral device.

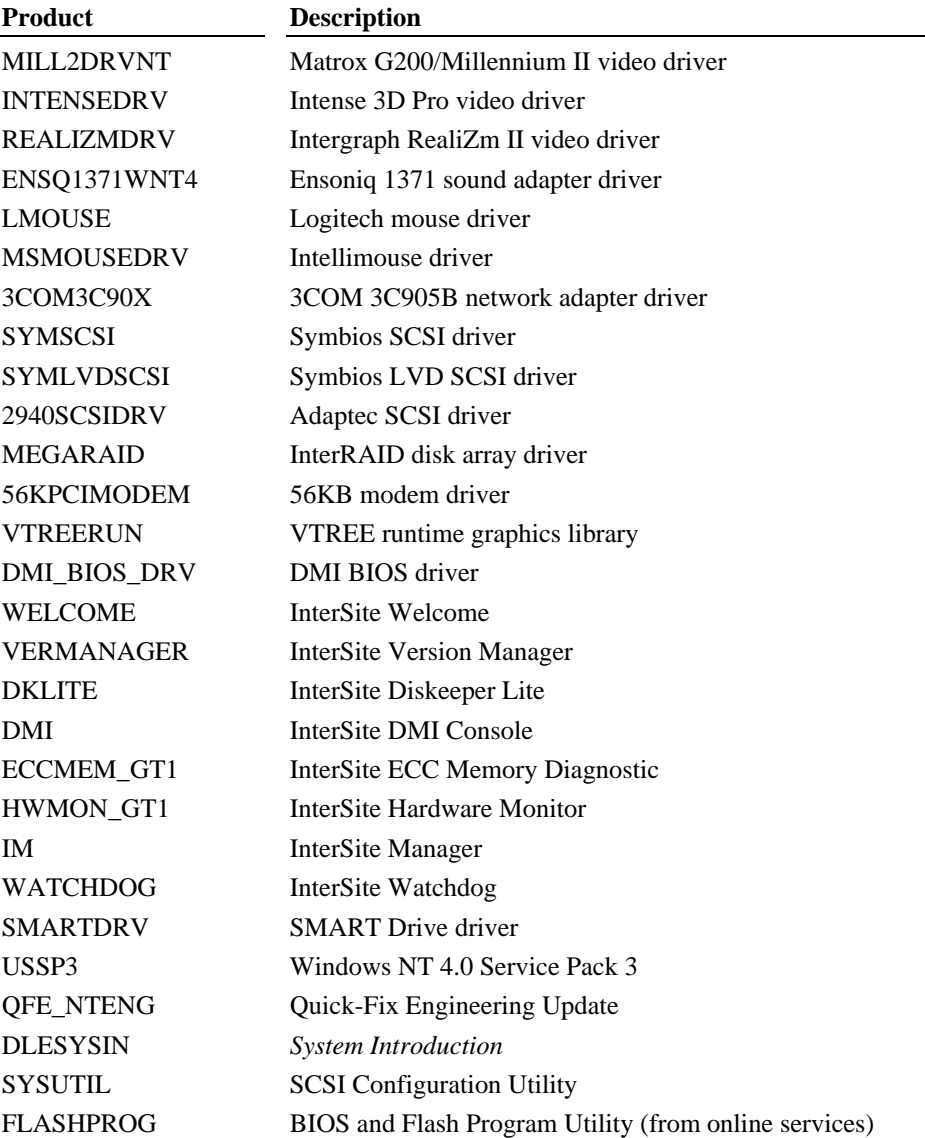

# **Installing Windows NT Workstation 4.0**

# **System Software**

Depending on your system's configuration, you will need some or all of the following system software during the installation process:

- SCSI driver
- Video display driver
- Network adapter driver
- Sound processor driver
- Mouse driver
- QFE update software

# **Installation Guidelines**

Follow the instructions in *Start Here* to install Windows NT.

Do the following *during* installation of the operating system:

- When prompted, install the 3COM network driver for the on-board 3C918-based PCI adapter from backup diskette instead of from the operating system software CD-ROM.
- Select Custom Setup when prompted to select a Setup type.
- On a system with internal SCSI disk drives and a SCSI adapter(s), press the **S** key to install the SCSI adapter driver from backup diskette. Select Other (Requires disk provided by a hardware manufacturer) from the list and press ENTER. Insert the diskette with the SCSI adapter driver into the floppy disk drive, and then press ENTER. Repeat as necessary for each installed SCSI adapter.
- Do not select automatic detection of network driver. Allow Setup to configure the network only if the system is connected to the network.
- Create an Emergency Repair Disk when prompted to do so.

Do the following *after* installation of the operating system:

- Install drivers—including those for video, sound, and SCSI—and other system software from backup diskettes. System software on backup diskette is usually more current than system software on the operating system CD-ROM.
- Install the latest Windows NT Service Pack software from CD-ROM to update the operating system. See "Getting Operating System Updates" later in this chapter for details.
- Complete additional installation tasks in this chapter as necessary.
- Configure the system as described in Chapter 3, "Configuring the System."

Do the following *after* you install the Windows NT Service Pack:

 If you created a Quick-Fix Engineering (QFE) backup diskette from Version Manager during any previous initial system configuration, install the QFE update software. See the README.TXT file on the QFE diskette for more information.

## **Installing QFE Software**

Quick-Fix Engineering (QFE) update software contains fixes for operating system problems or limitations. If a system requires QFE update software, it is installed on the system before it leaves the factory. If QFE update software is installed on the system, you can (and should) create a QFE backup diskette using InterSite Version Manager.

If you reinstall the Windows NT 4.0 operating system and the Service Pack software, be sure to reinstall the QFE update software as well. Install the QFE update software after you reinstall Service Pack software. QFE update software contains post-Service Pack fixes.

## **Reassigning Hard Disk Drive Letters**

If you have more than one hard disk drive, you may need to reassign system drive letters. You can also reassign the CD-ROM drive letter, if needed.

#### **To change drive letters:**

- 1. From the Start menu, click Programs, Administrative Tools, and then Disk Administrator.
- 2. Select a hard disk drive.
- 3. From the Tools menu, click Assign Drive Letter.
- **NOTE** If you select the current drive or an otherwise locked drive, you must restart the system to complete the drive letter reassignment.
	- 4. Select a new drive letter to assign to the hard disk drive from the list. Click OK, and then click Yes to continue.
	- 5. If necessary, click OK, and then click Yes.
	- 6. Repeat steps 2 through 4 for each hard disk drive letter assignment that you want to change.
	- 7. Click Partition, the click Exit. If necessary, restart the system to complete the drive letter reassignments.

## **Changing Virtual Memory Settings**

If you have more than one hard disk drive, you may need to change size and location of your virtual memory page file. See Windows NT Help for more information.

Consider the following before changing page file settings:

- The size of the page file. If your system is equipped with a large amount of RAM, Setup might create a page file that is unnecessarily large.
- Drive letter reassignments. If you reassigned your drive letters, you may find it necessary to adjust your page file settings.

#### **To change the size and location of the virtual memory page file:**

- 1. From Start, click Settings, and then click Control Panel.
- 2. Double-click the System icon.
- 3. Click the Performance tab and then click Change.
- 4. Click a drive letter in the list, and then type new values in the Initial Size and Maximum Size text boxes.
- 5. Click Set.
- 6. Repeat steps 4 and 5 for any additional drives in the list.
- 7. Click Close, then click OK. An alert box displays.
- 8. Do one of the following:
	- − Click Yes to restart the system with the new settings
	- Click No to continue with other tasks and use the new settings the next time you restart the system

## **Configuring SCSI Host Adapter Settings**

If you previously used the SCSI Configuration Utility on the SYSUTIL diskette to change SCSI host adapter settings, you must restore those settings after installing the Windows NT operating system and the Service Pack.

See Chapter 3, "Configuring the System," for information on configuring SCSI peripherals.

## **Restoring a Pre-configured Striped Disk Set**

If your TDZ 2000 GT1 shipped with the striped disk option, you may need to restore the stripe set to return the disk subsystem to its original performance capabilities. Pre-configured striped disk set options consist of the following:

- $\bullet$  Two SCSI disk drives of equal size. The system disk has a 1 GB partition that contains the operating system. The remainder of the system disk and an equivalent amount of the second disk are striped together. The remainder of the second disk is unformatted.
- Three SCSI disk drives of equal size. The system disk has a 1 GB partition that contains the operating system. The remainder of the system disk is free storage space. The other two disks are striped together.

Use Disk Administrator to restore the stripe set. See Disk Administrator Help for details on using the disk utility.

#### **To restore a stripe set:**

- 1. From the Start menu, click Programs, click Administrative Tools, then click Disk Administrator. Disk Administrator initializes and an alert displays.
- 2. Click OK.
- **NOTE** The first time you run Disk Administrator or after the disk configuration changes, an alert box displays.
	- 3. Right-click CD-ROM 0 and click Assign drive letter. Select a new drive letter; for example, H.
	- 4. Click Disk 0, press CTRL, and click Disk 1. Disk 0 and Disk 1 are selected.
	- 5. From Partition, click Create Stripe Set. The Create Stripe Set dialog box displays.
	- 6. Click OK.
	- 7. From Partition, click Commit Changes Now.
	- 8. Click Yes to confirm.
	- 9. If prompted, click Yes to confirm that you want to restart the computer. An alert box displays and states that the disks were updated successfully.
	- 10. Click OK to dismiss the alert.
	- 11. Click OK to restart the computer.
	- 12. After the computer restarts, log on as the administrator.
	- 13. Repeat steps 1 and 2 above.
	- 14. Right-click the stripe set, click Format, and click NTFS as the file system type.
	- 15. Click Quick Format.
	- 16. Click Start to begin the format operation and click OK to confirm.
	- 17. After the Format Complete alert box displays, click OK and then close the Format dialog box.
- 18. For any other optional disk drives, repeat the steps necessary to create a partition, assign the drive letter and format the partition as described in the Disk Administrator Help.
- 19. From Partition, click Exit.

## **Configuring the Sound Driver**

If you reinstall Windows NT and the associated system software and have an MPU-401 device or a joystick, you must also install the appropriate drivers.

#### **To install a compatible MPU-401 device driver:**

- 1. Click Start, click Settings, and then click Control Panel.
- 2. Double-click Multimedia and click the Devices tab.
- 3. Click Add. The Add Driver dialog box displays.
- 4. In the list, click MPU-401 Compatible Driver and click OK. The Install Driver dialog box displays.
- 5. Insert the Windows NT operating system installation CD in the CD-ROM drive.
- 6. Change the drive letter, if needed, to the drive letter of your CD-ROM drive and click OK. The driver is installed and the Generic MPU-401 dialog box displays.
- 7. Click OK to accept the default values. An alert box displays.
- 8. Click Restart Now. The system restarts.

#### **To install a compatible joystick driver:**

- 1. Click Start, click Settings, and then click Control Panel.
- 2. Double-click Multimedia and click the Devices tab.
- 3. Click Add. The Add Driver dialog box displays.
- 4. In the list, click Unlisted or Updated Driver and click OK. The Install Driver dialog box displays.
- 5. Insert the Windows NT operating system installation CD in the CD-ROM drive.
- 6. Type \DRVLIB\MULTIMED\JOYSTICK\X86 in the Path text box and click OK. The driver is installed.
- 7. Restart the system.

# **Getting Operating System Updates**

Microsoft Service Packs contain the latest improvements and system fixes for Microsoft operating systems. Service Packs are created by Microsoft for post-release support. You can get Service Packs from the Microsoft World Wide Web and FTP sites free of charge.

**CAUTION** If Intergraph provides a Service Pack through its online services or with a product or system, it has been certified against Intergraph hardware as described in the announcement of its availability. If you obtain a Service Pack from any other source, be aware that it may not be certified against your Intergraph hardware.

# **8 Using System Resources**

This chapter provides information on using system resources, such as interrupt requests (IRQs) and basic input/output system (BIOS) parameter settings, to configure the system to use additional option boards. The chapter covers specific Peripheral Component Interconnect (PCI) and Industry Standard Architecture (ISA) devices offered by Intergraph as system options. Intergraph Computer Systems has determined that the devices discussed in this chapter require specific resource settings to ensure proper system operation.

See Chapter 4, "Configuring the BIOS," for information on running the BIOS Setup program and changing BIOS parameter settings.

See the *System Reference* for additional information on system resources.

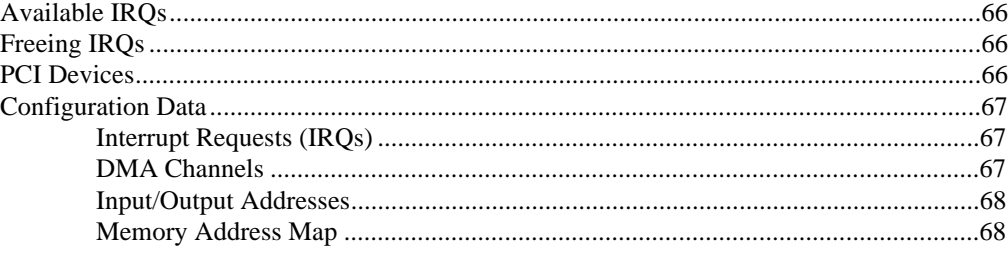

# **Available IRQs**

IRQs 5 and 10 are available for assignment. If a non-Plug And Play compliant ISA card is installed, set it to use either IRQ 5 or IRQ 10. In BIOS Setup, the selected IRQ must be set to reserved.

# **Freeing IRQs**

To free IRQs for use by an ISA device or a PCI device that uses drivers that do not comply with the PCI 2.l specification, you can use the system BIOS to disable unused system ports.

#### **To disable an unused system port:**

- 1. Restart the system and press DEL when prompted to enter Setup.
- 2. Select Setup, and then select Peripheral Setup.
- 3. Select the port you want to disable (OnBoard Serial Port 1, OnBoard Serial Port 2, or OnBoard Parallel Port).
- 4. Change the value of the setting to Disabled.
- 5. Save the changes and exit from BIOS Setup.

# **PCI Devices**

The system's PCI expansion slots comply with the PCI 2.1 specification. Devices that comply with the PCI 2.1 specification are fully plug-and-play. You do not have to configure them after installation.

Some older PCI device drivers cannot share an interrupt, which is a violation of the PCI 2.1 specification. If you install a device that uses such a driver, you must free an IRQ for the device to work in the system.

# **Configuration Data**

## **Interrupt Requests (IRQs)**

System interrupt request (IRQ) assignments are defined below.

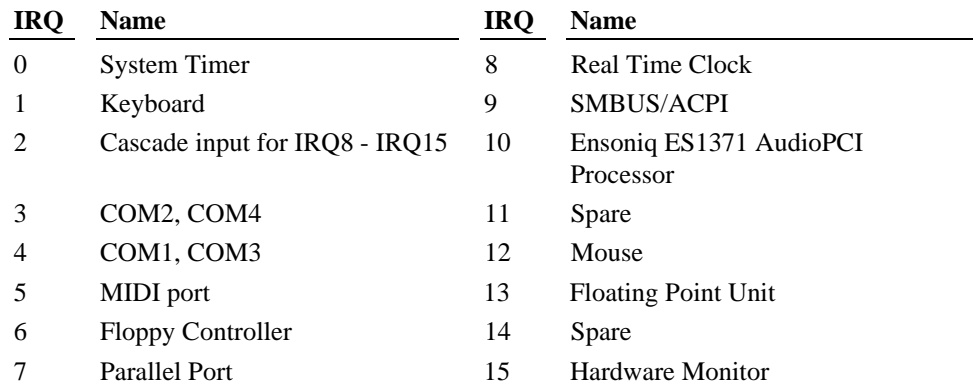

You can assign the spare interrupt listed above to an ISA device. When you add a PCI device to the system, the system BIOS automatically assigns the interrupt. However, at least one interrupt must be available for the PCI bus.

When you add an ISA board, you must reserve the interrupt using the BIOS Setup utility and jumpers on the expansion board. See the vendor documentation for the expansion board for jumper and related information.

## **DMA Channels**

The system board uses Direct Memory Address (DMA) channels to exchange data without accessing the CPU. Some channels are assigned for specific use by the system, as defined below. Each DMA channel appropriates full 32-bit processing. For an ISA bus, channels 0 through 3 are 8-bit and channels 4 through 7 are 16-bit channels.

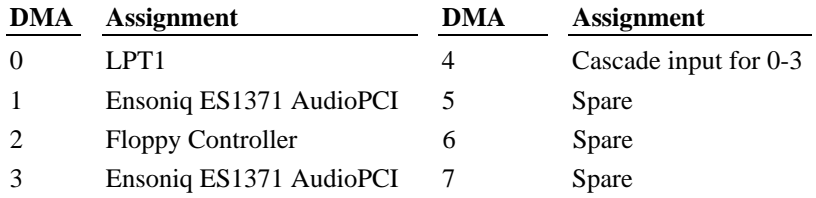

# **Input/Output Addresses**

The following table lists a small subset of the reserved I/O addresses.

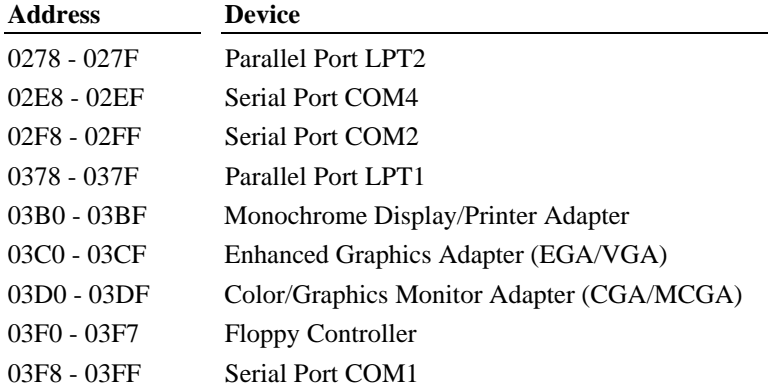

## **Memory Address Map**

The following table lists the memory address map assignments.

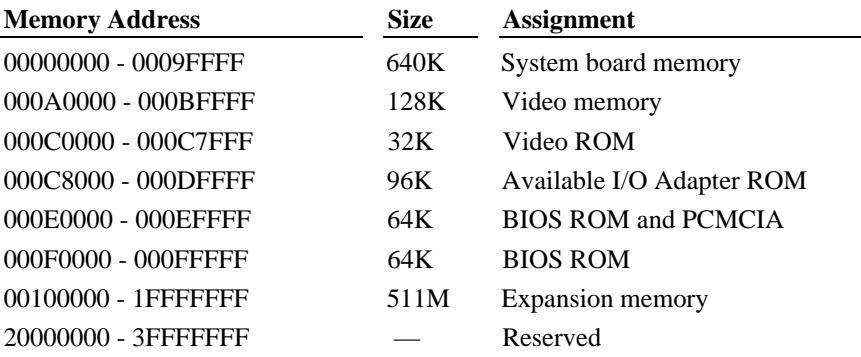

# **Index**

### **A**

Addresses (memory), 68 Audio configuring, 19

#### **B**

backup diskettes creating, 13 BIOS Setup starting, 26

### **C**

Cable lengths external SCSI drives, 7 Cable quality for external SCSI devices, 7 Changing virtual memory settings, 21, 60 Closing door, 43 Components of system, placing, 2 Computer information, 10 Configuring 3D display performance, 16 audio, 19 full drag, 16 Intergraph RenderGL, 17 networking, 20 RealiZm II video display driver, 16 SCSI peripherals, 21 sound driver, 62 support for Heidi graphics, 17 system, 15 video display, 16 Configuring SCSI host adapter settings, 60 **Correcting** video display problems, 17

### **D**

Devices PCI, 66 Disk Administrator, 61 Diskeeper Lite, 47 DMA channels, 67 DMI Console, 46 Document about, ix conventions, ix Document organization, ix Door opening and closing, 43

### **E**

Emergency Repair Disk (Windows NT) creating, 13 Ergonomics, x Errors miscellaneous hardware, 54 network, 54 sound, 53 system boot, 50 system power, 50 video, 53 EULA (Microsoft End User License Agreement), 12 expansion cards, 5 External SCSI drive connecting, 7

### **F**

Finding serial and model numbers, 48 finishing system setup, 13 Full drag, 16

#### **H**

Hard disk drive letters

reassigning, 20, 59 Hardware setting up, 1 Hardware Monitor, 46 Heidi graphics support configuring, 17

### **I**

Identifying ports, 4 Information operating system, x system hardware, x Input/output (I/O) addresses, 68 Installation guidelines, 58 installed expansion cards, 5 Installed system software, 10 Installing system software, 55 Windows NT, 58 Intergraph BBS, xi Interrupt request (IRQ) assignments, 67 InterSite Diskeeper Lite, 47 InterSite Manager, 46 InterSite programs, 46 Diskeeper Lite, 47 DMI Console, 46 Hardware Monitor, 46 InterSite Watchdog, 47 Manager, 46 SmartDrive, 47 InterSite SmartDrive, 47 InterSite Version Manager, 13 InterSite Watchdog, 47 IRQs freeing, 66 IRQs (Interrupt requests), 67 ISA expansion cards slots for, 5

#### **J**

Joystick driver, 62

### **L**

Last known good option, 18 logging on and logging off, 45

#### **M**

Memory addresses, 68 Microsoft End User License Agreement (EULA), 12 Miscellaneous hardware errors, 54 Model number location, 48 MPU-401 device driver, 62

#### **N**

Network errors, 54 Network information, 11 **Networking** configuring, 20

### **O**

Obtaining operating system updates, 63 Opening door, 43 Operating notes, 41 Operating system information finding, x logging on and logging off, 45 Setup, 10 starting and shutting down, 45 Operating system software setting up, 12 Operating system updates getting, 23 obtaining, 63

#### **P**

PC Card operation, 47 support, 47 PCI devices, 66

PCI expansion cards slots for, 5 Placing system components, 2

### **Q**

Quick-Fix Engineering (QFE) update software, 14

### **R**

RealiZm II about, 16 configuring, 16 Reassigning hard disk drive letters, 20, 59 RenderGL run-time library, 17 restarting the system, 45 Restoring a striped disk set, 61

### **S**

**SCSI** peripherals configuring, 21 **SCSI** cable lengths, 7 cable quality, 7 configuring host adapter settings, 60 connecting external drive, 7 SCSI cable length guidelines, 7 SCSI Configuration Utility guidelines, 22 using, 22 Security features chassis intrusion alert, 47 factory quality seal, 47 security tab, 47 using, 47 Serial number location, 48 Service Packs (operating system updates), 63 Setting up operating system, 12 system, 9 Setting up hardware, 1

Settings hard disk drive letters, 20, 59 virtual memory, 21, 60 Setup finishing system setup, 13 preparing for, 10 Welcome, 13 Setup files Windows NT, 12 Software setting up, 9 Sound errors, 53 Sound driver configuring, 62 installing joystick driver, 62 installing MPU-401 device driver, 62 Standby button using, 44 starting and shutting down the system, 45 Startup diskette (Windows 95) creating, 13 Striped disk set restoring, 61 Synchronous data transfer rate changing, 22 System boot errors, 50 components placing, 2 configuring, 15 ergonomics, x ID number labels serial and model numbers, 48 moving, 42 power errors, 50 setting up, 3 software, 58 installed, 10 installing, 55 products, 57

using system resources, 65 System hardware information finding, x System ID number labels serial and model numbers, 48 system software backup diskettes, 13 Quick-Fix Engineering (QFE) updates, 14

### **T**

Troubleshooting, 49 miscellaneous hardware, 54 network, 54 sound, 53 system boot, 50 system power, 50 video, 53 video display, 17

#### **U**

Unpacking, 2

### **V**

Version Manager, 13 VGA mode, 18 Video errors, 53 Video display configuring, 16 last known good, 18 problems correcting, 17 Virtual memory settings changing, 21, 60

#### **W**

Welcome, 13 backup diskettes, 13 repair disk, 13 Startup diskette, 13 Version Manager, 13 Windows NT installing, 58 Setup files, 12

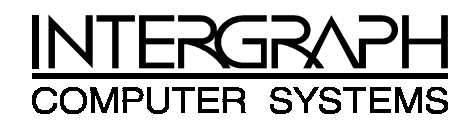

# **Returned Goods Authorization (RGA) Form**

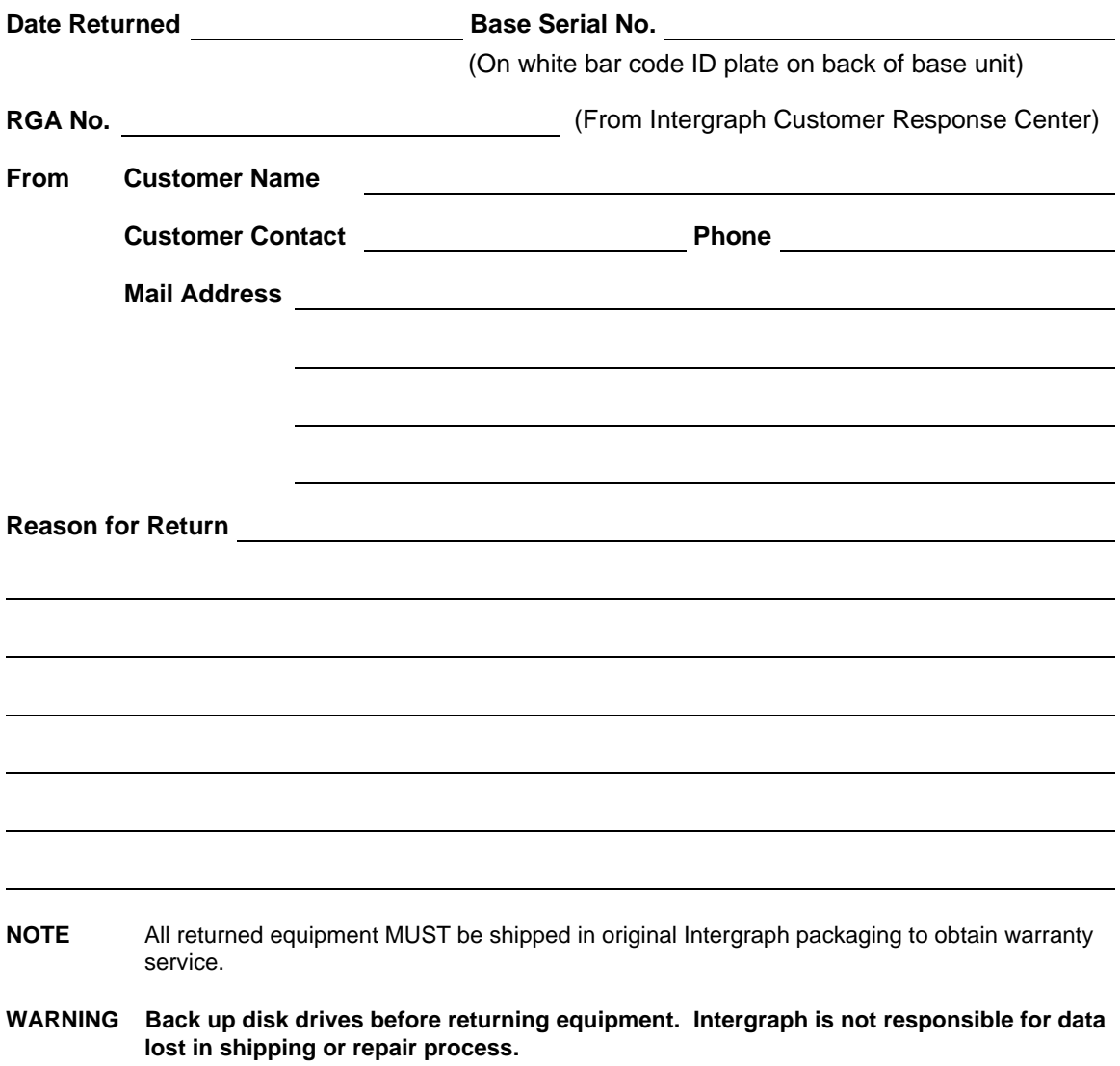

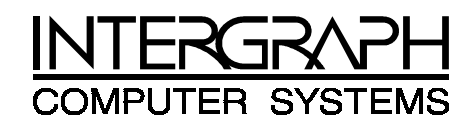

# **Warranty Procedure**

Some malfunctioning equipment cannot be repaired in the field, and you must return it to Intergraph for repair. Follow these steps to obtain a Returned Goods Authorization (RGA) log number and return the malfunctioning equipment.

- 1. Determine the serial number of the system. The serial number is located on the white bar code identification label on the back of the base unit.
- 2. Call the Intergraph Customer Response Center at 1-800-633-7248, and identify your call to the operator as a Warranty Call. After giving the operator the serial number of the system, you will be assigned a RGA log number.
- 3. Complete the RGA Form on the previous page, entering the RGA log number obtained from the Customer Response Center. Ensure that the address in the From section is the location to which you want the equipment to be returned.
- 4. Place the RGA form in the box containing the equipment. This form must accompany returned equipment.
- 5. Secure a Repair Depot address label from the next page to the box containing the equipment.
- 6. Ship the box containing the equipment to Intergraph.

When the service activity has been completed by Intergraph, the repaired or replaced equipment will be shipped to the address listed on the RGA Form.

**NOTE** Parts damaged during shipping and parts not covered by the warranty are liable for repair charges.

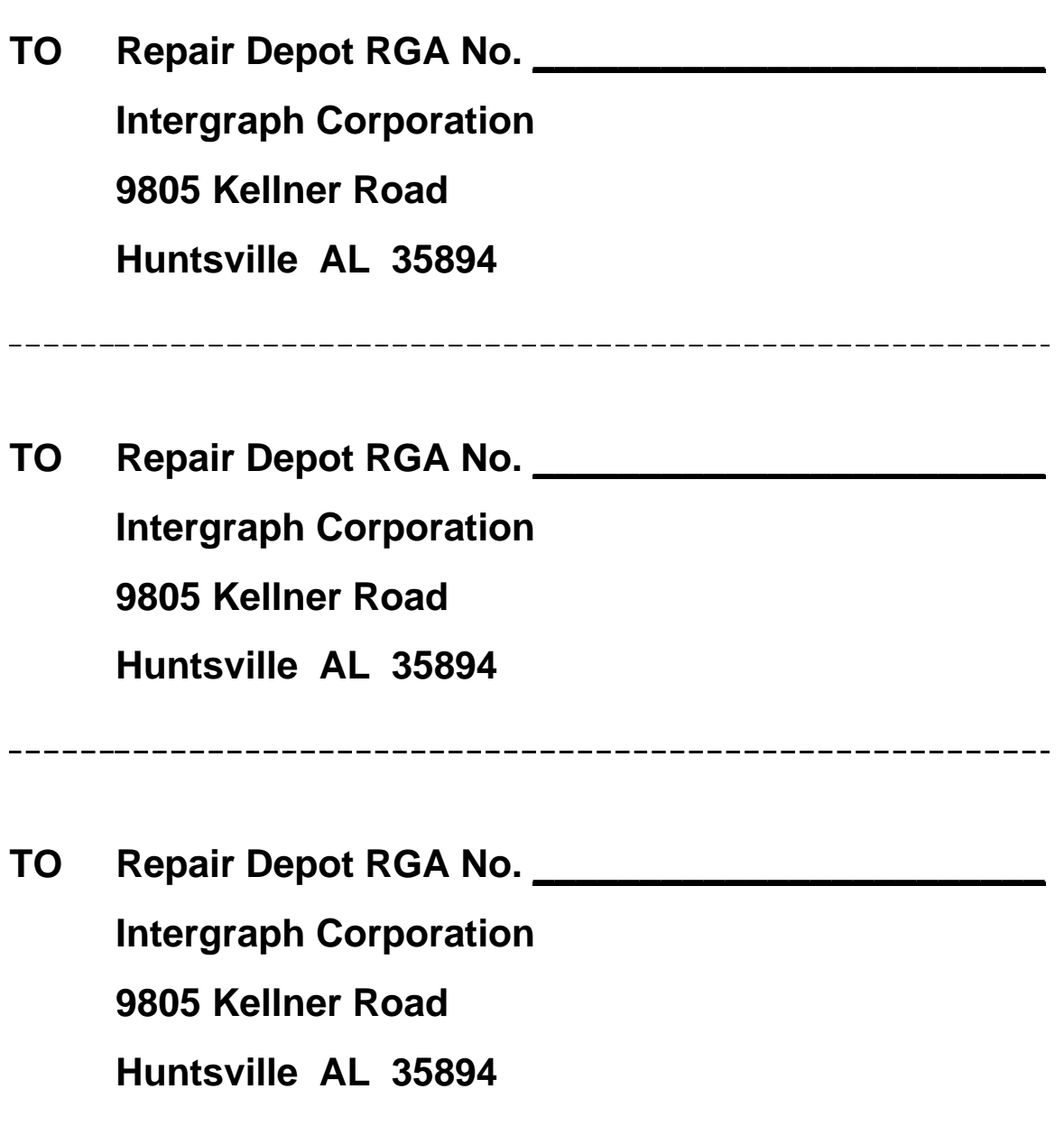